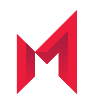

# **MobileIron Reporting Database** Essentials 2.1.0.0

March 10, 2021

Copyright © 2009 - 2021 MobileIron, Inc. All Rights Reserved.

Any reproduction or redistribution of part or all of these materials is strictly prohibited. Information in this publication is subject to change without notice. MobileIron, Inc. does not warrant the use of this publication. For some phone images, a third-party database and image library, Copyright © 2007-2009 Aeleeta's Art and Design Studio, is used. This database and image library cannot be distributed separate from the MobileIron product.

"MobileIron," the MobileIron logos and other trade names, trademarks or service marks of MobileIron, Inc. appearing in this documentation are the property of MobileIron, Inc. This documentation contains additional trade names, trademarks and service marks of others, which are the property of their respective owners. We do not intend our use or display of other companies' trade names, trademarks or service marks to imply a relationship with, or endorsement or sponsorship of us by, these other companies.

## **Contents**

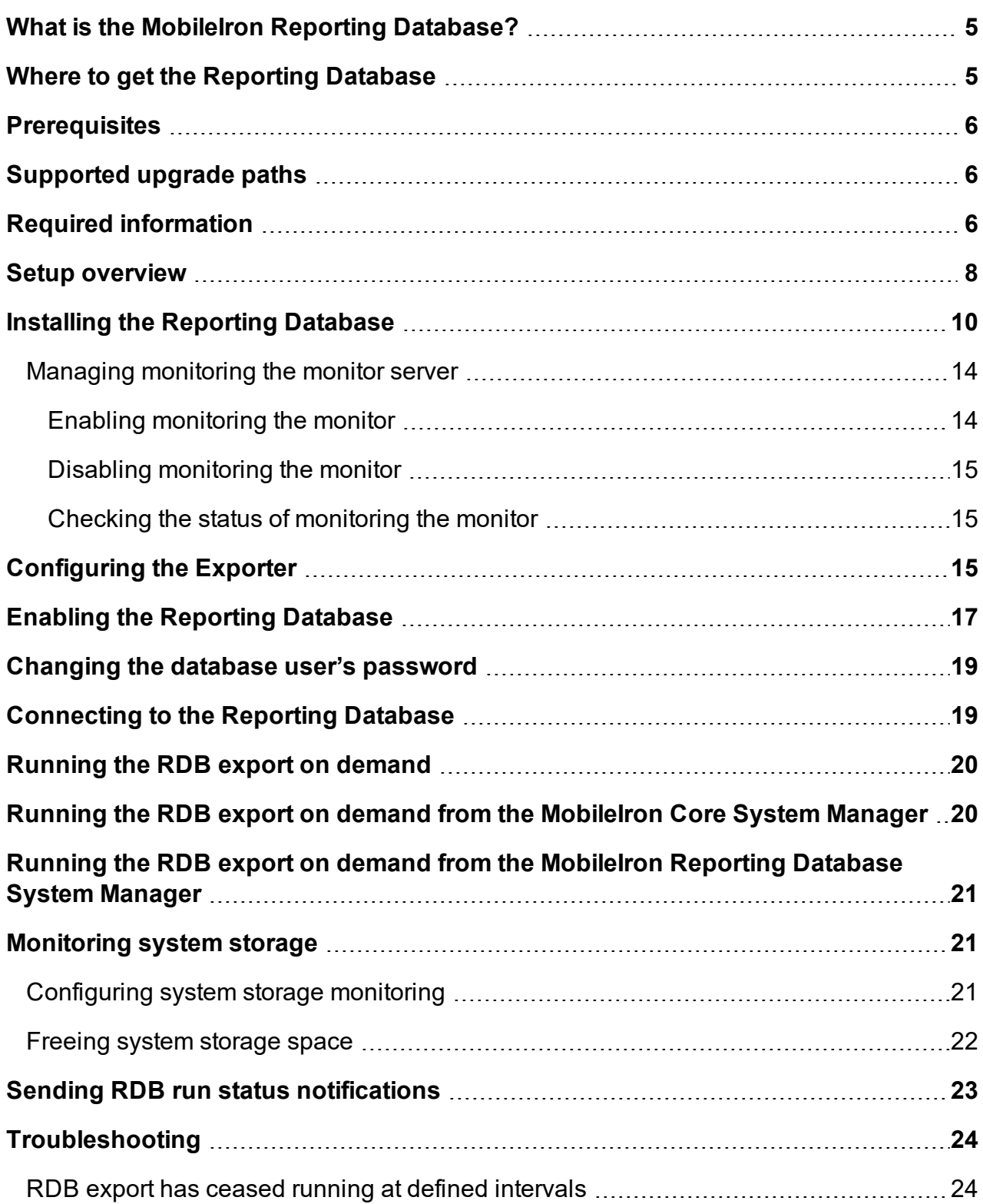

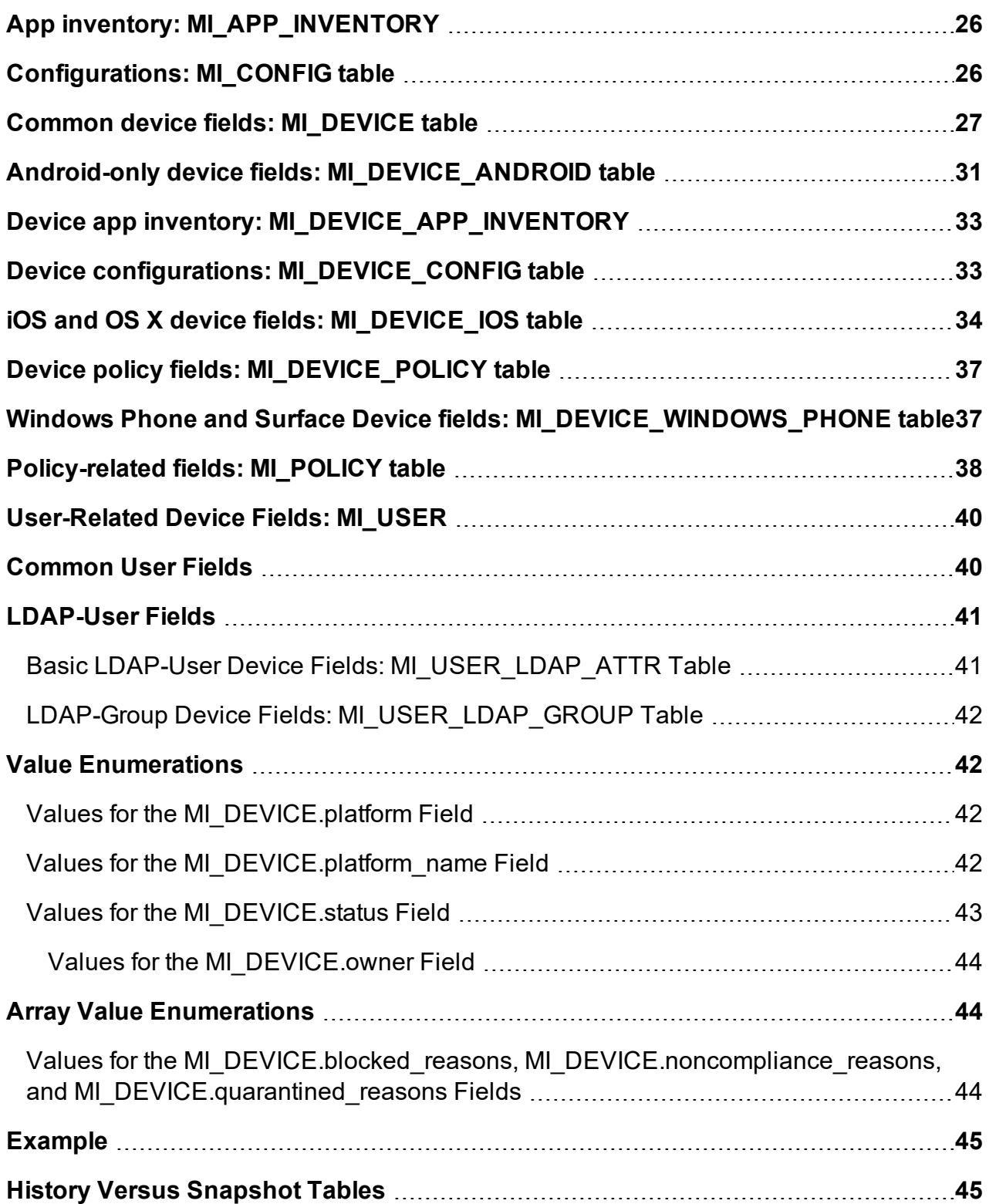

# **Overview**

### <span id="page-4-0"></span>What is the MobileIron Reporting Database?

MobileIron Reporting Database is a database reporting add-on for MobileIron Core that extracts and houses data from Core in a PostgreSQL database. You use your own reporting tools and basic relational database knowledge to generate reports from the data in the Reporting Database.

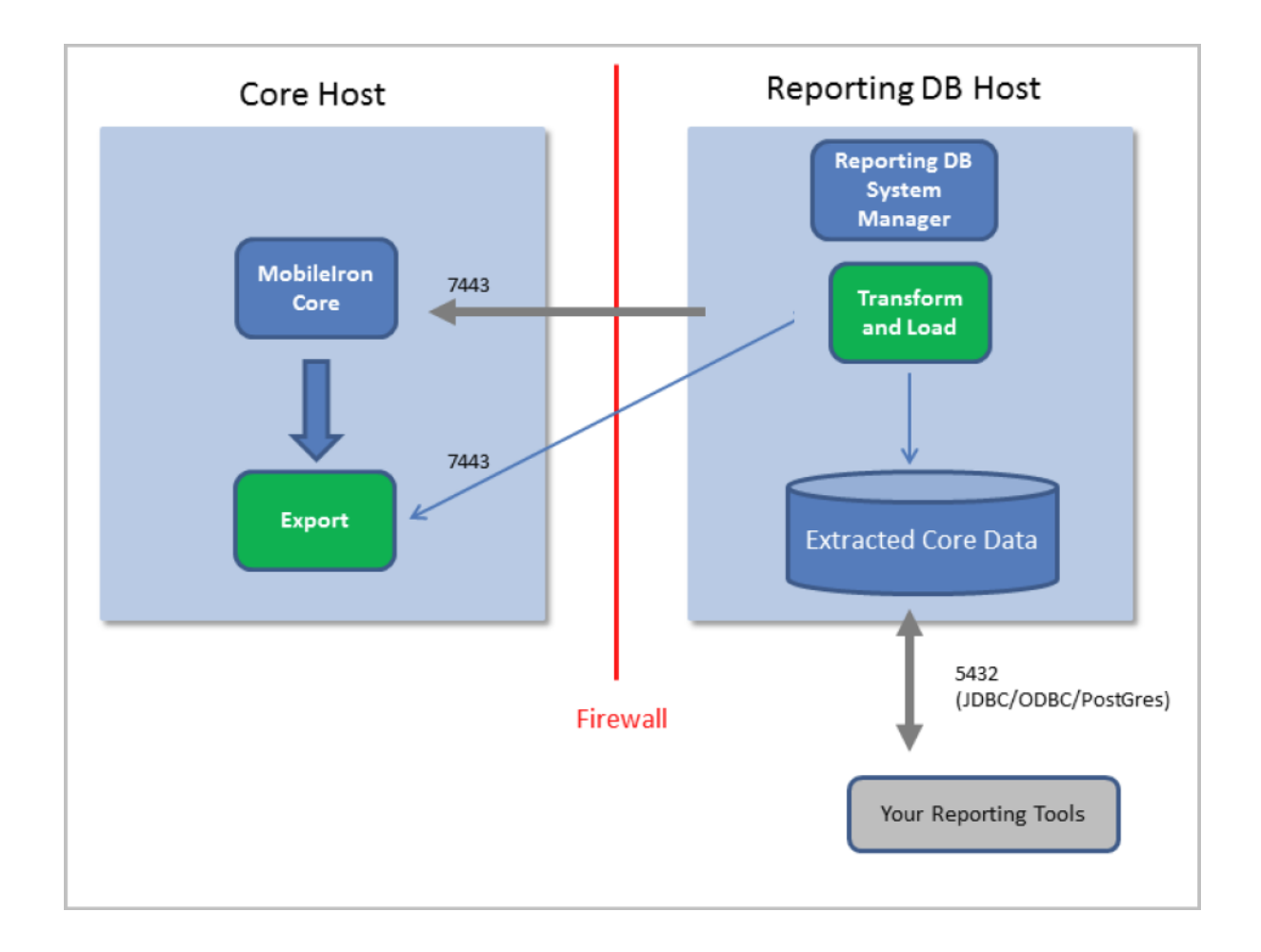

### <span id="page-4-1"></span>Where to get the Reporting Database

The MobileIron Reporting Database ISO is available on:

**1**

<https://support.mobileiron.com/support/CDL.html>

#### <span id="page-5-0"></span>**Prerequisites**

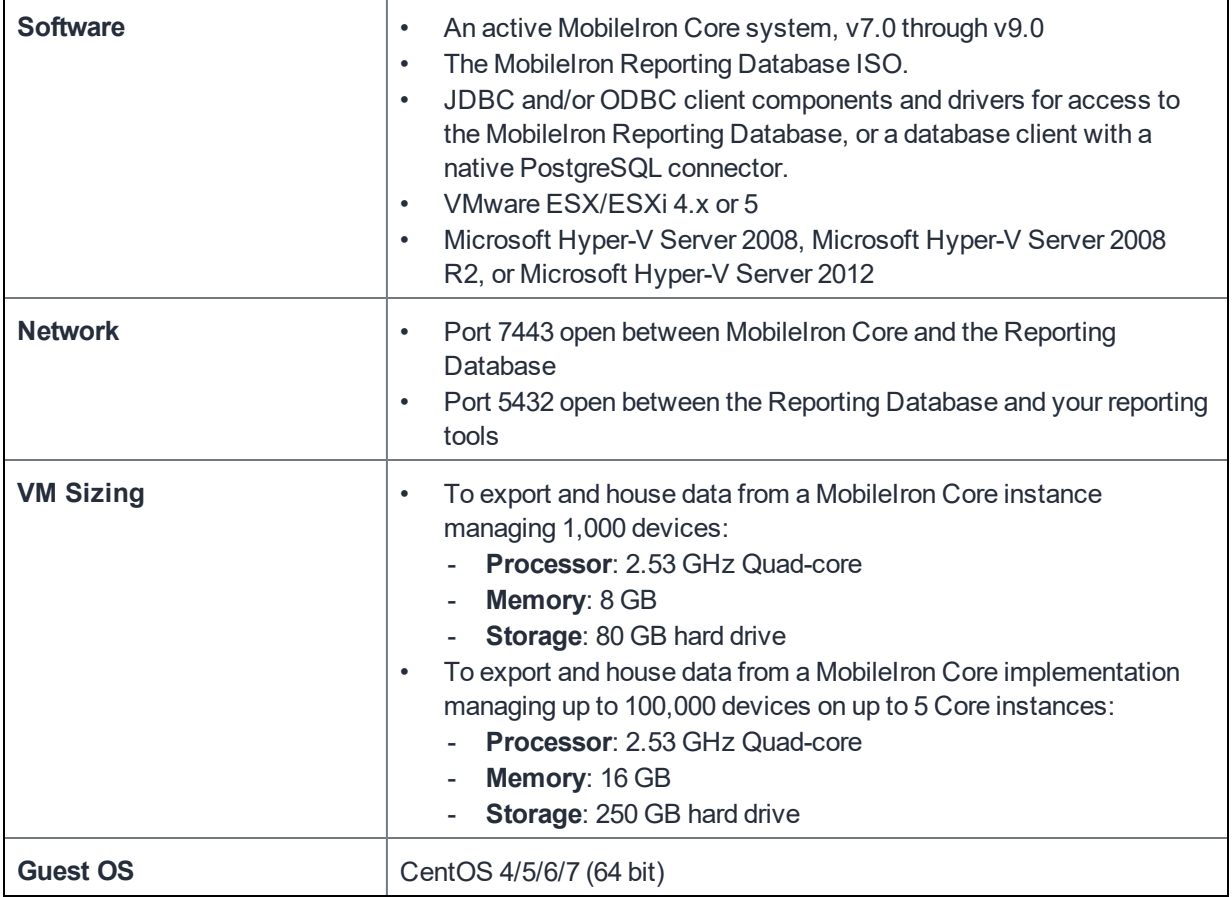

#### <span id="page-5-1"></span>Supported upgrade paths

- $1.7.0.0 \rightarrow 1.8.0.0 \rightarrow 1.9.0.0 \rightarrow 1.9.1.0 \rightarrow 2.0.0.0 \rightarrow 2.1.0.0$
- $1.7.0.0 \rightarrow 1.8.0.0 \rightarrow 1.8.0.2 \rightarrow 1.9.1.0 \rightarrow 2.0.0.0 \rightarrow 2.1.0.0$
- $1.8.0.2 \rightarrow 1.9.1.0 \rightarrow 2.0.0.0 \rightarrow 2.1.0.0$
- $1.8.0.0 \rightarrow 1.9.1.0 \rightarrow 2.0.0.0 \rightarrow 2.1.0.0$
- $1.9.0.0 \rightarrow 1.9.1.0 \rightarrow 2.0.0.0 \rightarrow 2.1.0.0$

#### <span id="page-5-2"></span>Required information

You need to gather the following information before running the MobileIron Reporting Database installation script:

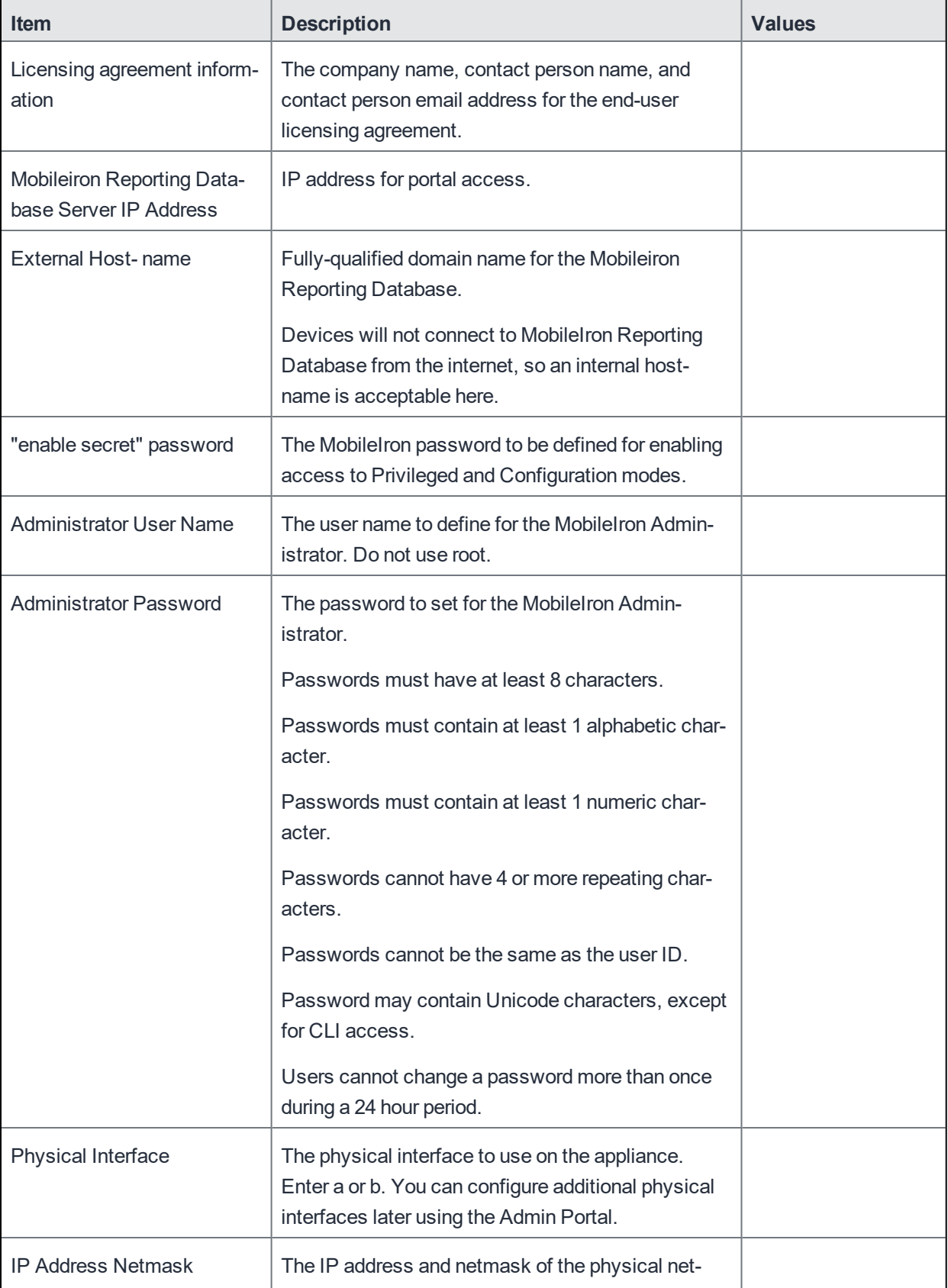

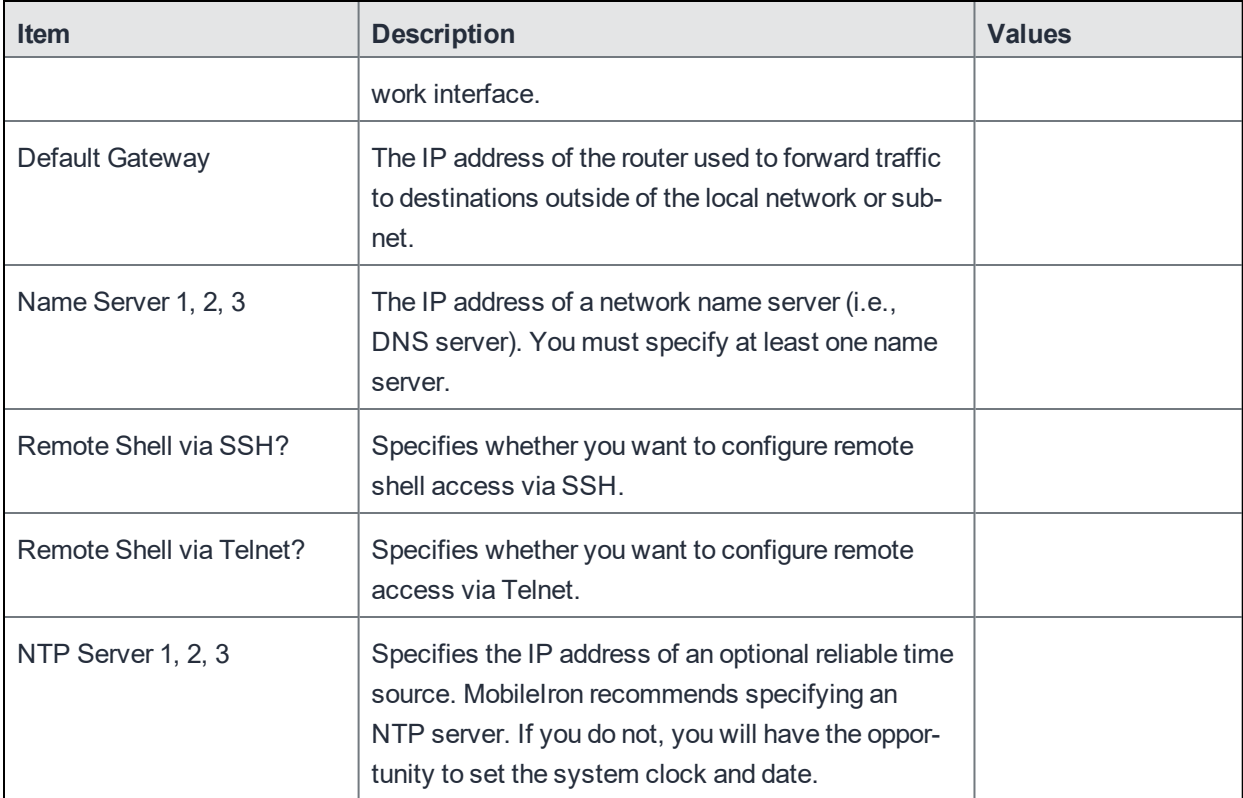

# <span id="page-7-0"></span>Setup overview

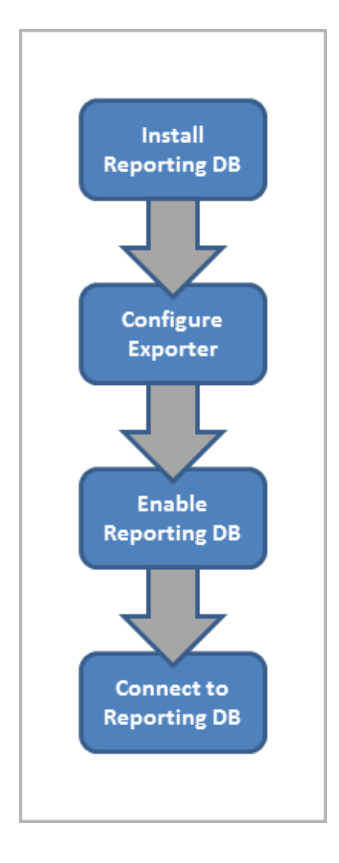

# Installation, Configuration, and Maintenance

#### <span id="page-9-0"></span>Installing the Reporting Database

To install the MobileIron Reporting Database appliance on VMware:

- 1. If you have not done so already, create a VM that meets MobileIron's recommended specifications. See [Prerequisites](#page-5-0) for information on VM sizing.
- 2. Place the ISO distribution in an existing vSphere datastore.
- 3. In the vSphere Client, select the Edit Settings option for the VM you created.

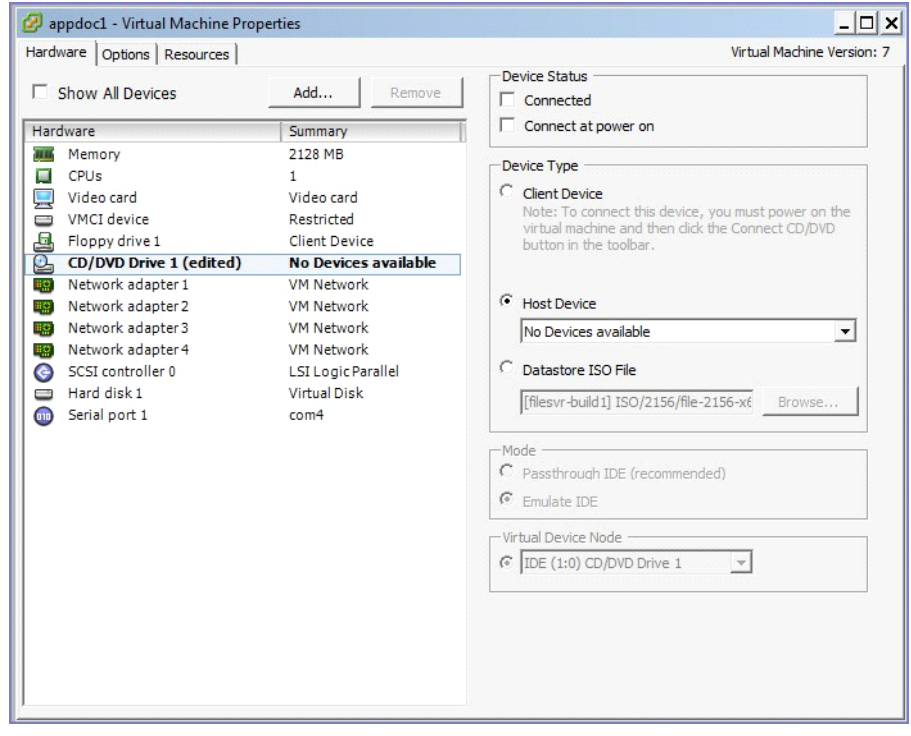

- 4. Select **Datastore ISO File**.
- 5. Click Browse to select the Mobileiron Reporting Database ISO distribution.
- 6. Make sure the "Connected" and "Connect at power on" options in the Virtual Machine Properties screen are selected.
- 7. Select **Host Device**.
- 8. Click **OK**.
- 9. Power on the VM.

The VM automatically installs and reloads after a few minutes, and the installation program starts. The following table summarizes the prompts and entries.

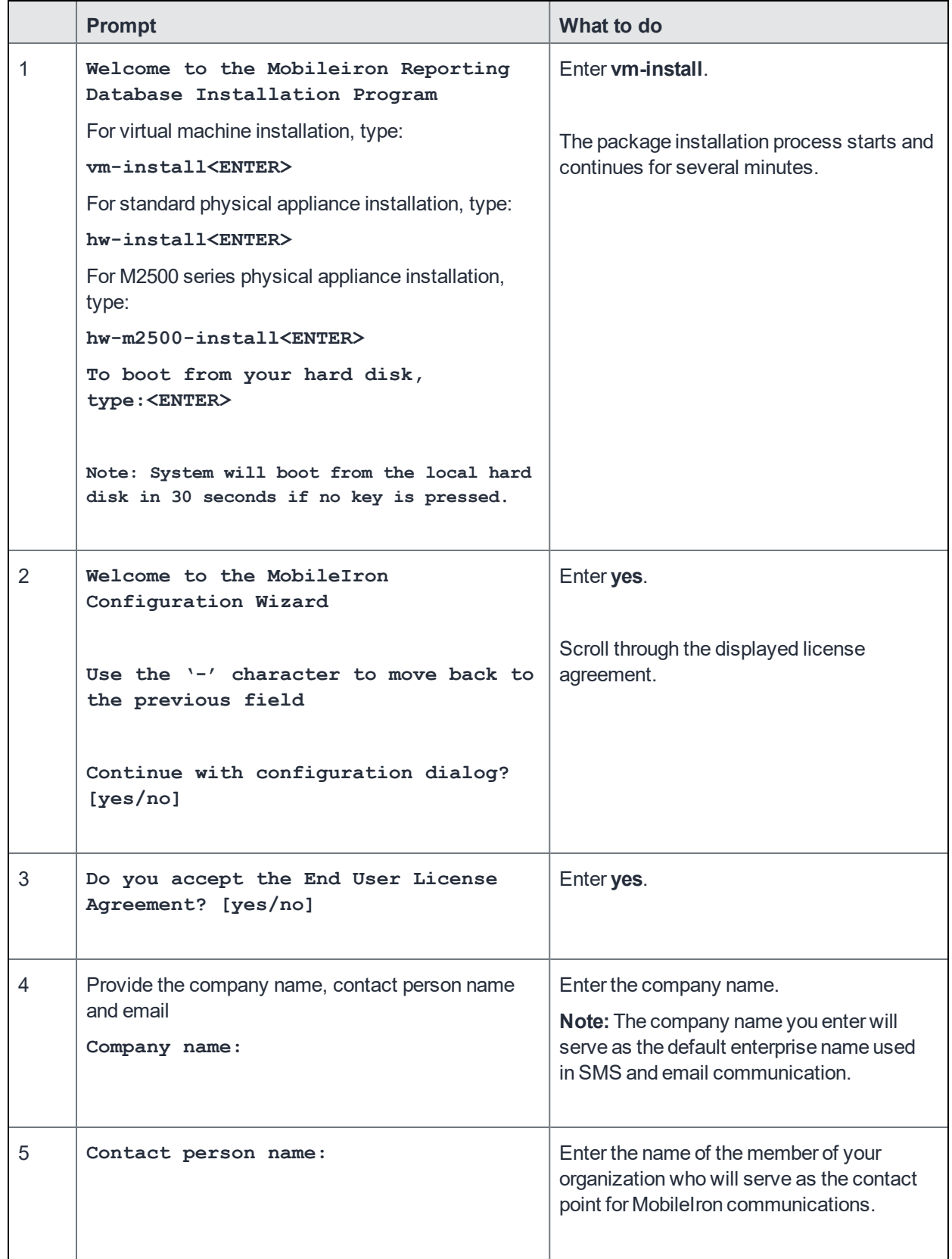

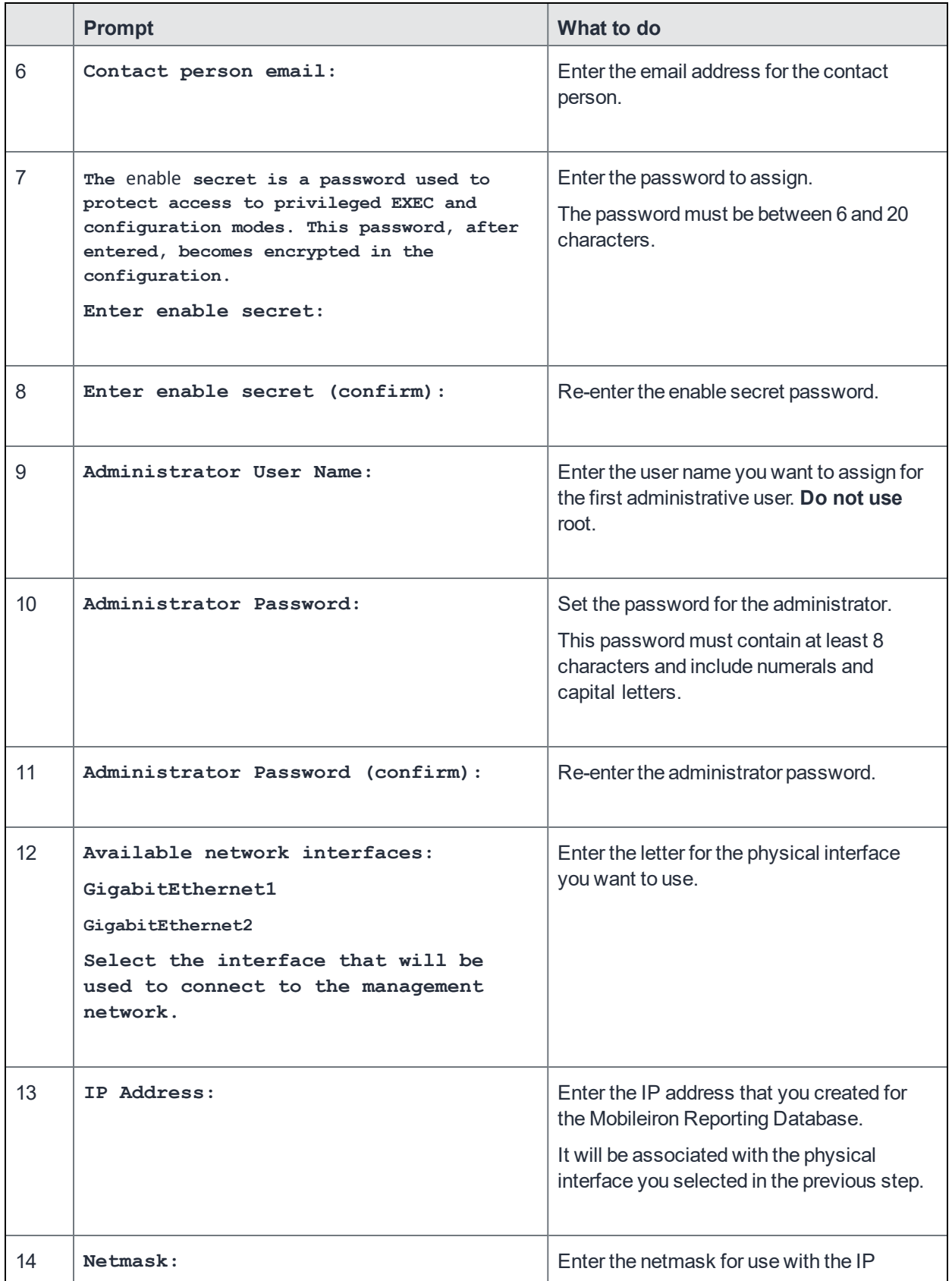

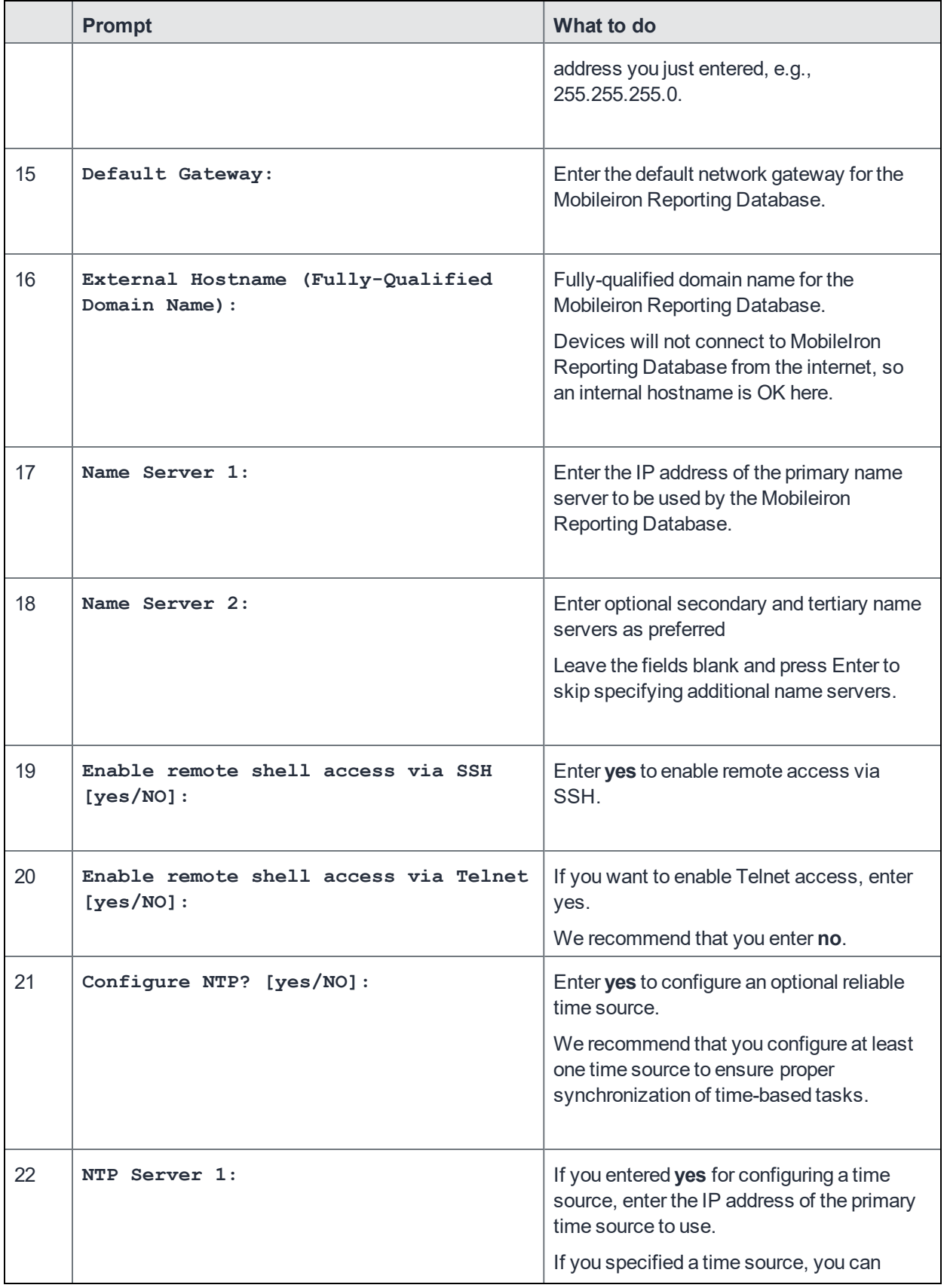

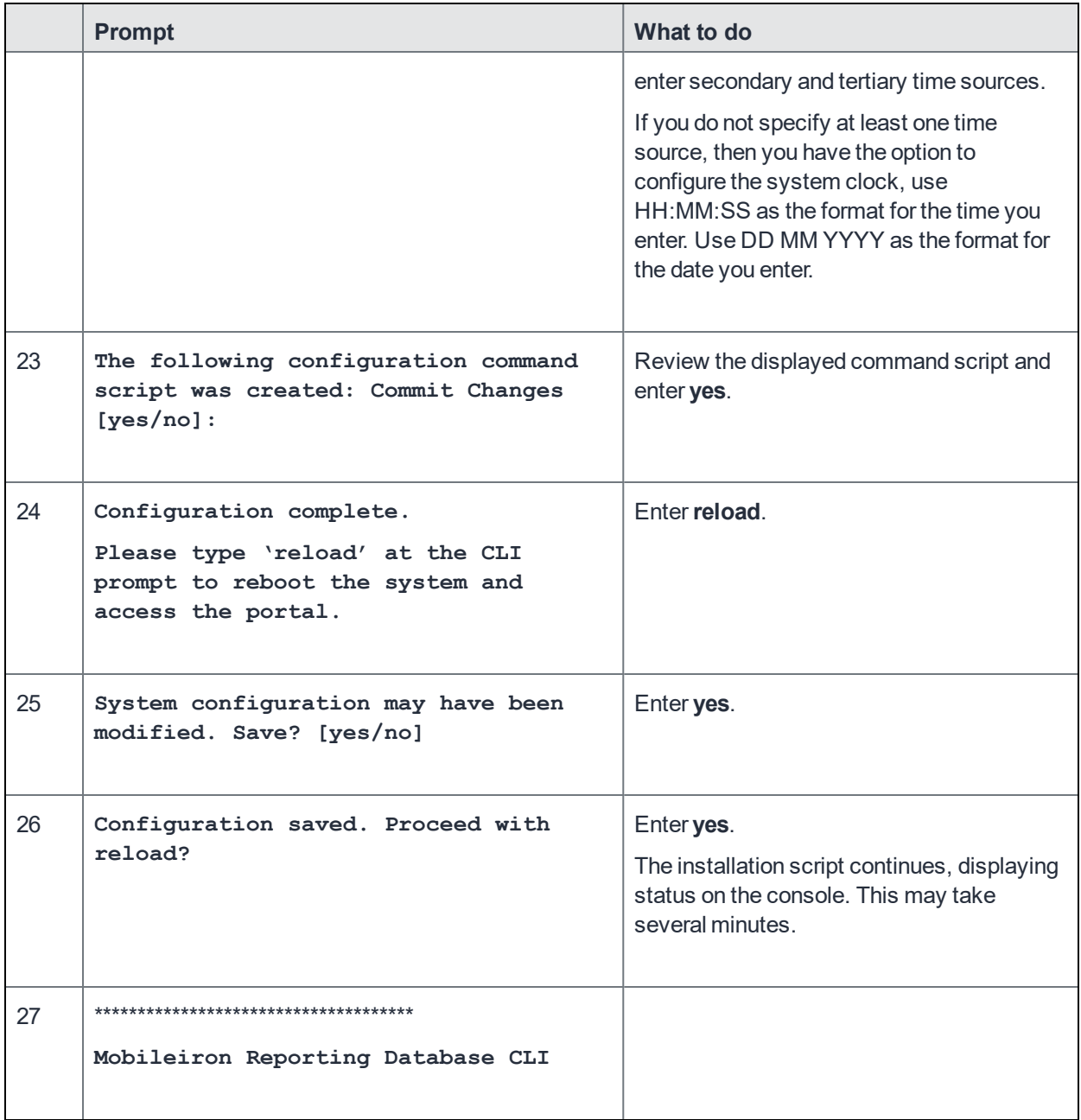

#### <span id="page-13-0"></span>Managing monitoring the monitor server

You can enable self-monitoring of the RDB server so that MobileIron Monitor can display RDB health information. You can also disable it and check the status.

#### <span id="page-13-1"></span>Enabling monitoring the monitor

- 1. Login to CLISH.
- 2. Enter the following commands: configure terminal self-monitor enable

#### 3. Enter yes to confirm.

#### <span id="page-14-0"></span>Disabling monitoring the monitor

#### To disable Self Monitoring:

- 1. Login to CLISH.
- 2. Enter the following command: no self-monitor
- 3. Enter yes to confirm.

#### <span id="page-14-1"></span>Checking the status of monitoring the monitor

You can check whether this feature is on or off.

To check the status of monitoring the monitor:

#### **Method 1:**

- 1. Login to CLISH.
- 2. Enter the following command: show self-monitor The system returns true or false.

#### **Method 2:**

- 1. Login to CLISH.
- 2. Enter the following command: configure terminal do show self-monitor The system returns true or false.

### <span id="page-14-2"></span>Configuring the Exporter

Configuring the Reporting Database Exporter allows the MobileIron Reporting Database to extract the relevant MobileIron Core data.

To configure MobileIron Core to work with the MobileIron Reporting Database system:

- 1. In the MobileIron Core System Manager, go to **Settings > Data Export > Reporting Database.**
- 2. Click **Generate**.
- 3. Copy the displayed token to the clipboard. You will use the authentication token when you configure the Reporting Database.

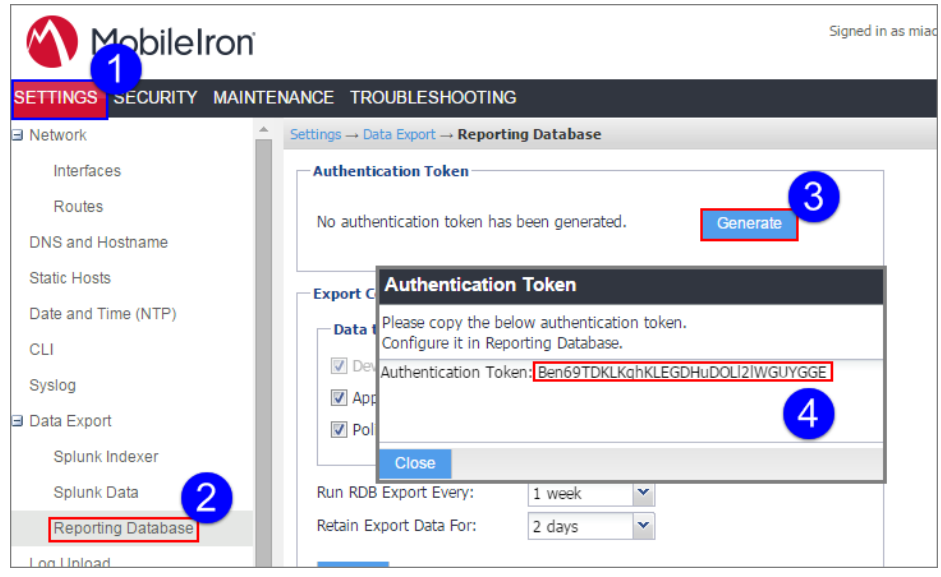

- 4. Under **Data to Export**, select or clear data categories to specify the data to export or omit. The **Device** option is required and cannot be cleared.
- <span id="page-15-0"></span>5. Select a frequency from the **Run RDB Export Every** drop-down. **Note:** You can run the RDB Export on demand without waiting for the next run. [Running](#page-19-0) the RDB export on [demand](#page-19-0)
- 6. If you selected **1 Week** from the **Run RDB Export Every** drop-down, then select a day to run the RDB export from the **Run RDB Export On** drop-down.
- 7. Select a time to start the RDB export from the **RDB Export starts at (UTC)** drop-down.
- 8. Select a retention time from the **Retain Export Data For** drop-down.
- 9. Click **Apply**.

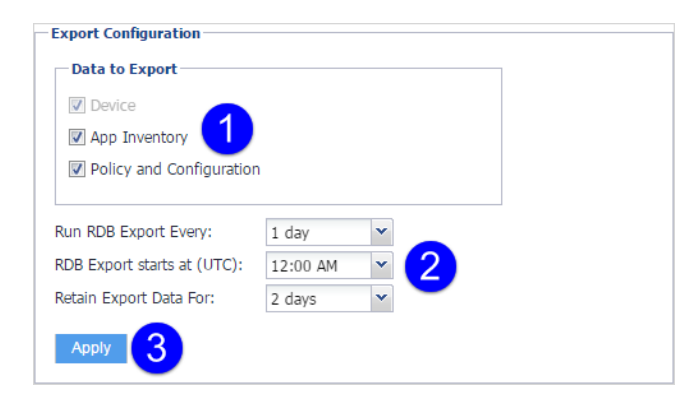

- 10. Go to **Settings** > **Services**.
- 11. Select **Enable** for the **Reporting Database Exporter**.
- 12. Click **Apply**.

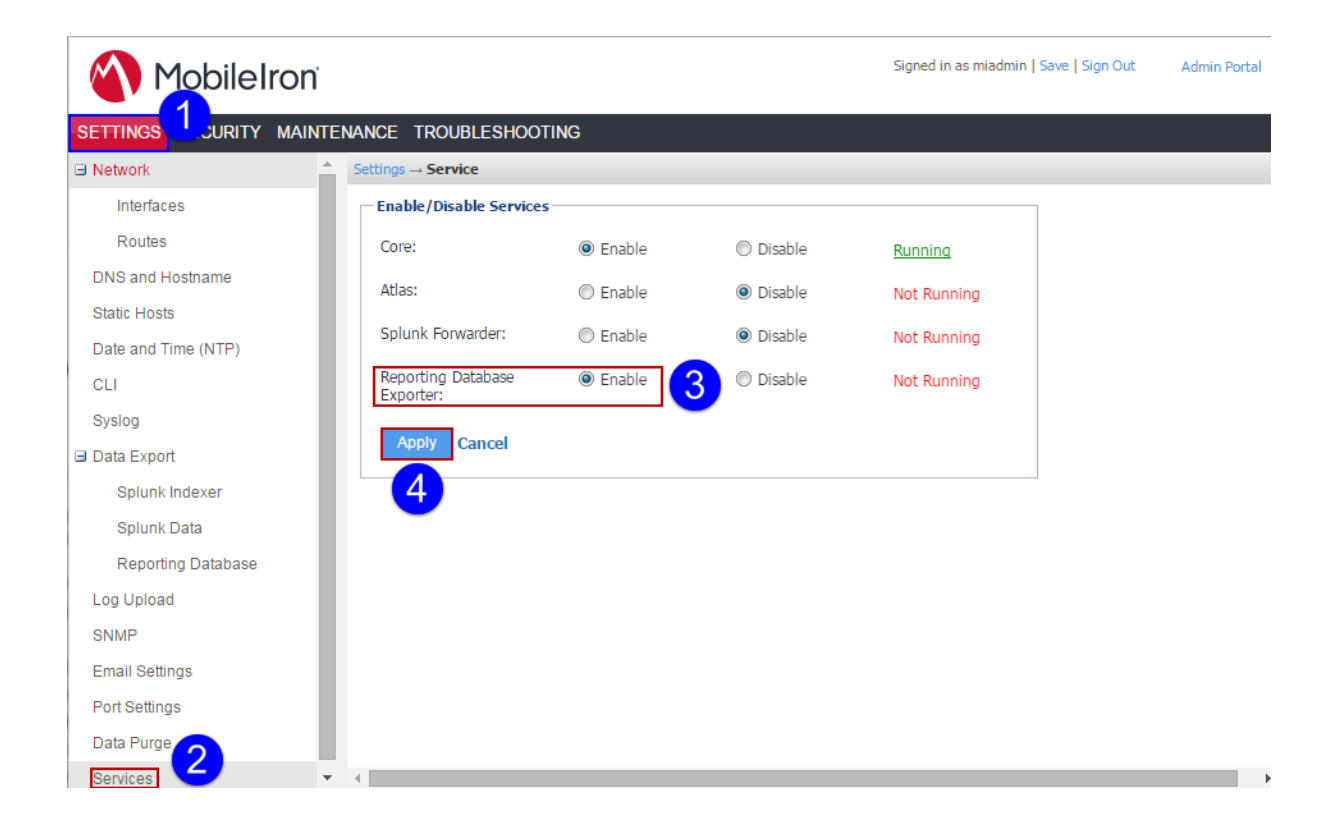

### <span id="page-16-0"></span>Enabling the Reporting Database

To configure the MobileIron Reporting Database:

- 1. Log into the MobileIron Reporting Database System Manager at: **https://***<RDB SERVER>***:8443/mics/mics.html**
- 2. Go to **Settings > Reporting Database > Actions > Add Core.**
- 3. In the **Core URL field**, enter **https://***<Core host name>***:7443/mireport**.
- 4. In the **Token** field, paste the token that you copied in [Configuring](#page-14-2) the Exporter.
- 5. Click **Test Connection** to confirm that the Core instance is reachable.
- 6. Click **Apply**.

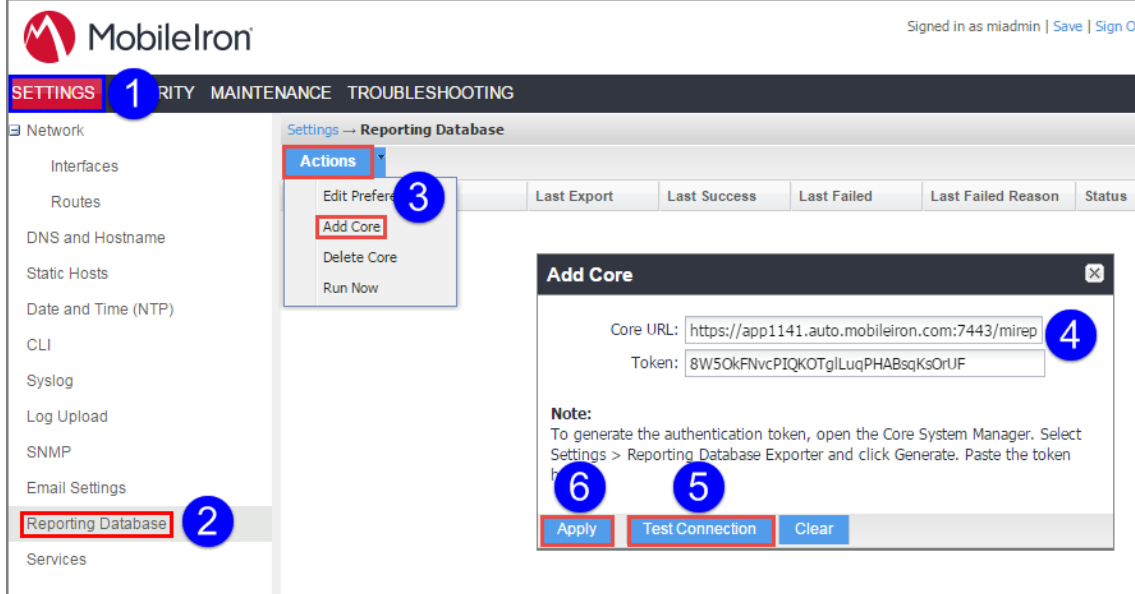

- 7. Go to **Settings > Services > Reporting Database**.
- 8. Select **Enable** for **Reporting Database**, and then click **Apply**. If you plan to run MobileIron Monitor, then also select **Enable** for **Monitor**.

NOTE: If you choose to run MobileIron Monitor, check the hardware, software, and server requirementsin the *Monitor Configuration Guide*.

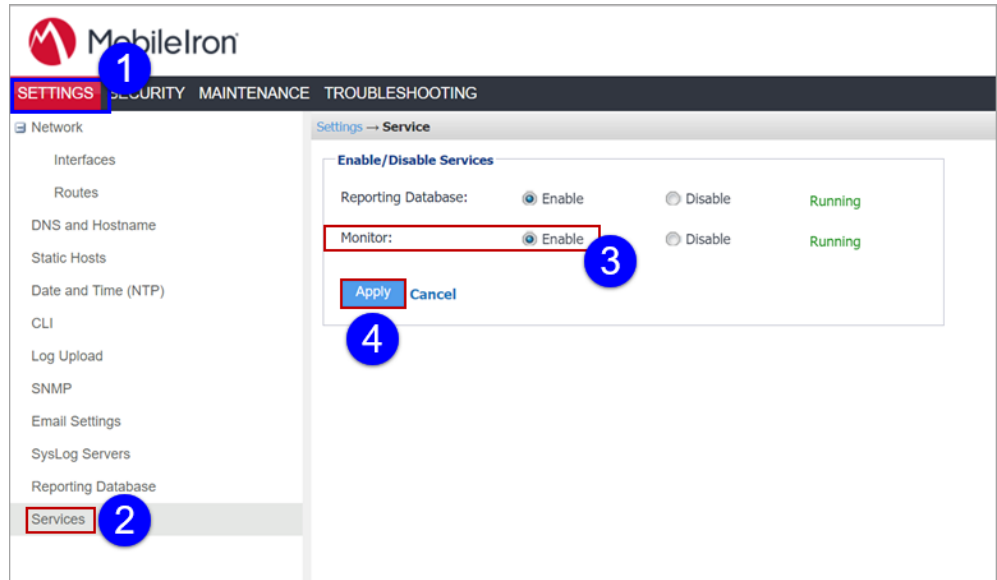

- 9. Go to **Maintenance > Reboot**.
- 10. Click **Reboot**.

### <span id="page-18-0"></span>Changing the database user's password

All MobileIron Reporting Databases have the same default credentials to start. Therefore, we recommend changing the password for the default Reporting Database user:

- 1. Log into the MobileIron Reporting Database System Manager at: **https://***<RDB SERVER>***:8443/mics/mics.html**
- 2. Go to **Settings > Reporting Database**
- 3. Select Actions > Edit Preferences.
- 4. Click **Change Password**.
- 5. In the **Database User Password** field, enter the new password you want to set. Enter at least 8 characters.
- 6. In **Database User Confirm Password** field, re-enter the password.
- 7. Click **Apply**.

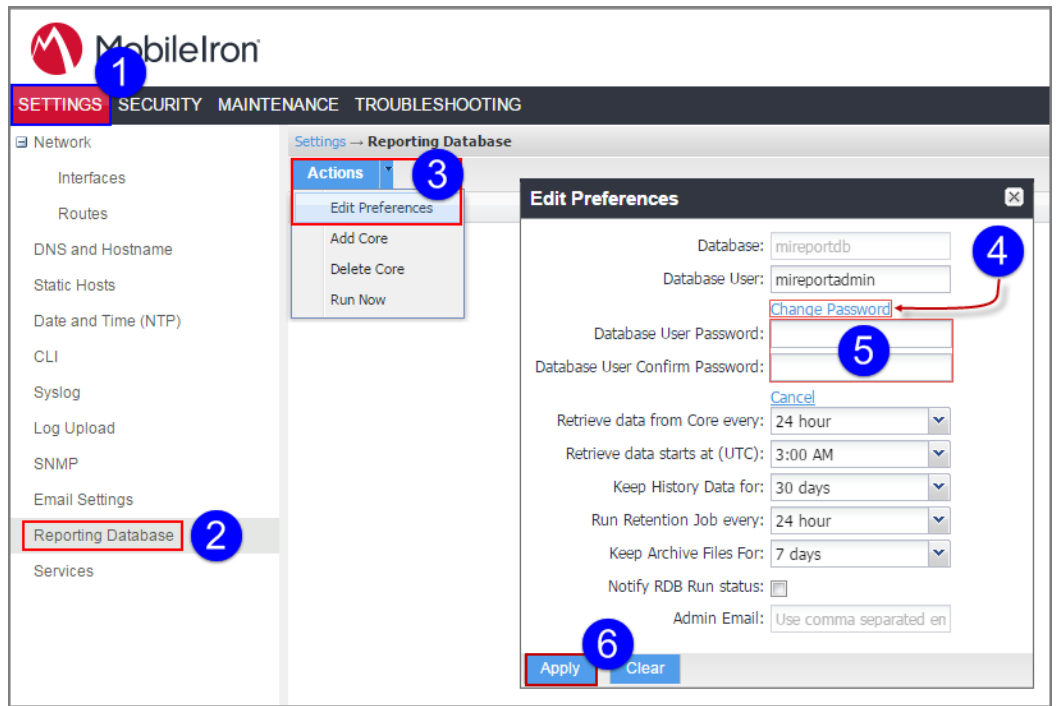

### <span id="page-18-1"></span>Connecting to the Reporting Database

Confirm your setup by connecting to the Reporting Database. You can use JDBC or ODBC clients, or even non-JDBC/ODBC tools (such as Tableau and Qlickview) that have native connectors to PostgreSQL databases.

The default credentials for Reporting Database access are:

- Database name: mireportdb
- Username: mireportadmin
- Password: MIRDBvuucP787Q#

Consider changing the password. See Changing the database user's [password.](#page-18-0)

#### <span id="page-19-0"></span>Running the RDB export on demand

You can run the RDB export on demand without waiting for the interval you specified in step Select a [frequency](#page-15-0) from the Run RDB Export Every [drop-down.](#page-15-0) in the section [Configuring](#page-14-2) the Exporter. This allows you to get data right away in situations where you need to report on data immediately.

You can run the RDB export on demand either from the MobileIron Core System Manager or the MobileIron Reporting Database System Manager.

#### <span id="page-19-1"></span>Running the RDB export on demand from the MobileIron Core System Manager

To run the RDB export on demand from the MobileIron Core System Manager:

- 1. In the MobileIron Core System Manager, go to **Settings > Data Export > Reporting Database.**
- 2. Click **Run Now**.

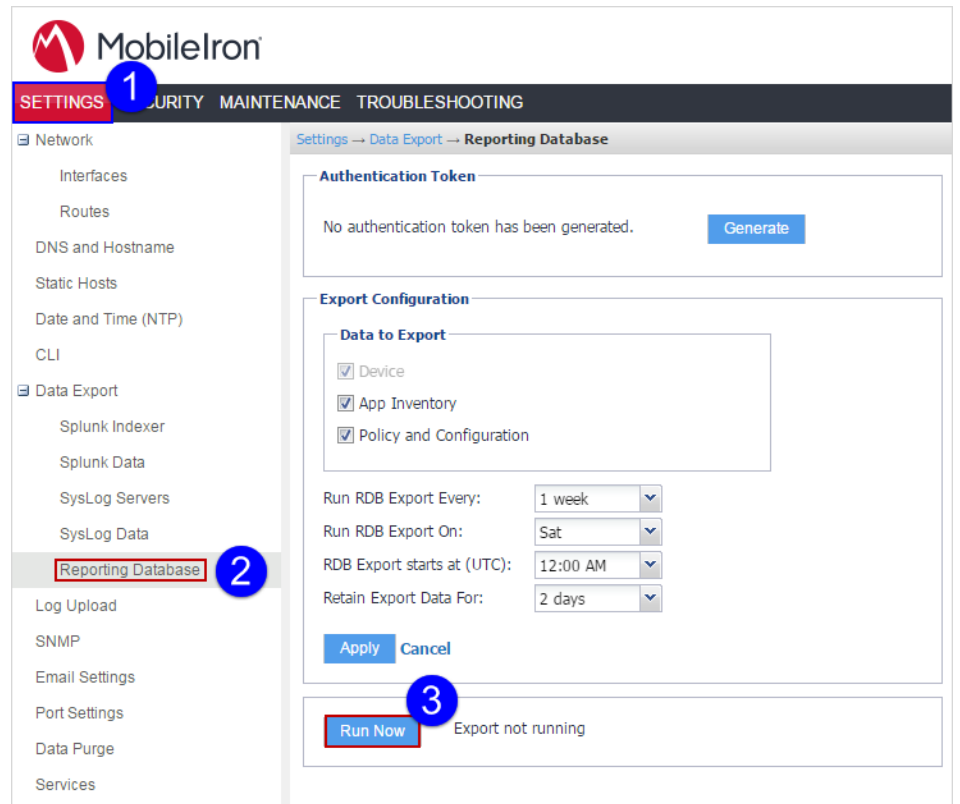

#### <span id="page-20-0"></span>Running the RDB export on demand from the MobileIron Reporting Database System Manager

To run the RDB export on demand from the MobileIron Reporting Database System Manager:

- 1. Log into the MobileIron Reporting Database System Manager at: **https://***<RDB SERVER>***:8443/mics/mics.html**
- 2. Select **Settings > Reporting Database > Actions > Run Now**.

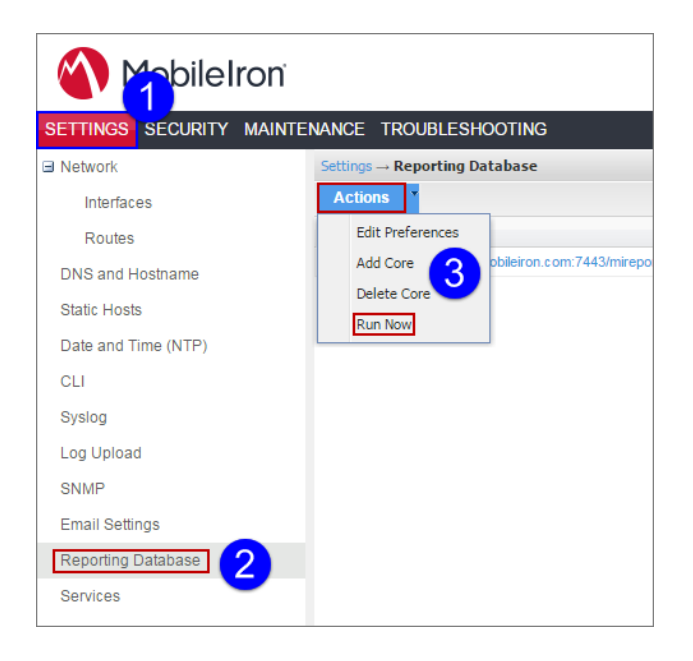

### <span id="page-20-1"></span>Monitoring system storage

You can configure MobileIron Reporting Database System Manager to send you an email when it detects that its available disk storage space has dropped below thresholds that you define. Specifically:

- When the available space is less than a warning threshold, you receive a warning email.
- When the available space is less than a stop threshold, you receive an email and, after a five minute delay, MobileIron Reporting Database System Manager stops critical services.

#### <span id="page-20-2"></span>Configuring system storage monitoring

To configure system storage monitoring:

- 1. Log into the MobileIron Reporting Database System Manager at: **https://***<RDB SERVER>***:8443/mics/mics.html**
- 2. Go to **Maintenance > System Storage.**

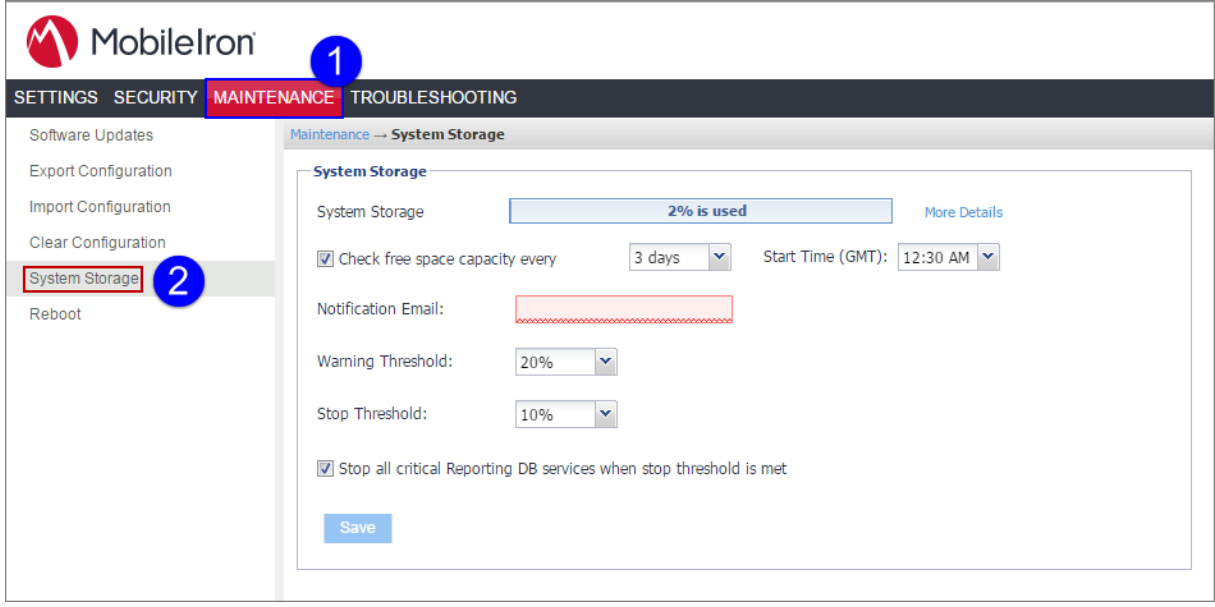

- 3. Select **Check free space capacity every.**
- 4. Select how many days between each check.
- 5. Select the time of day to check. **Important**: The time is GMT (Greenwich Mean Time). Select a time that is during your work hours so that you see the notification emails at a time of day when you can take actions.
- 6. Enter the email addresses for receiving the notifications. Separate email addresses with commas.
- 7. Select a **Warning threshold**.

For example, the default value is 20%, which means an email notification is sent when disk storage availability drops to less than 20% of disk storage capacity.

#### 8. Select a **Stop Threshold**.

For example, the default value is 10%. When disk storage availability drops to less than the threshold, an email notification is sent when **both** of the following are true:

- Disk storage availability drops to less than 10% of disk storage capacity.
- You have selected **Stop all critical Reporting DB services when stop threshold is met**.
- 9. Select **Stop all critical Reporting DB services when stop threshold is met.**

<span id="page-21-0"></span>10. Click **Save**.

#### Freeing system storage space

To create more free space on the MobileIron Reporting Database server, configure lower values for history and archive retention. You need to wait for the associated scheduled jobs to run to free the disk space.

To create more free space on the MobileIron Reporting Database server:

- 1. Log into the MobileIron Reporting Database System Manager at: **https://***<RDB SERVER>***:8443/mics/mics.html**
- 2. Go to **Settings > Reporting Database.**

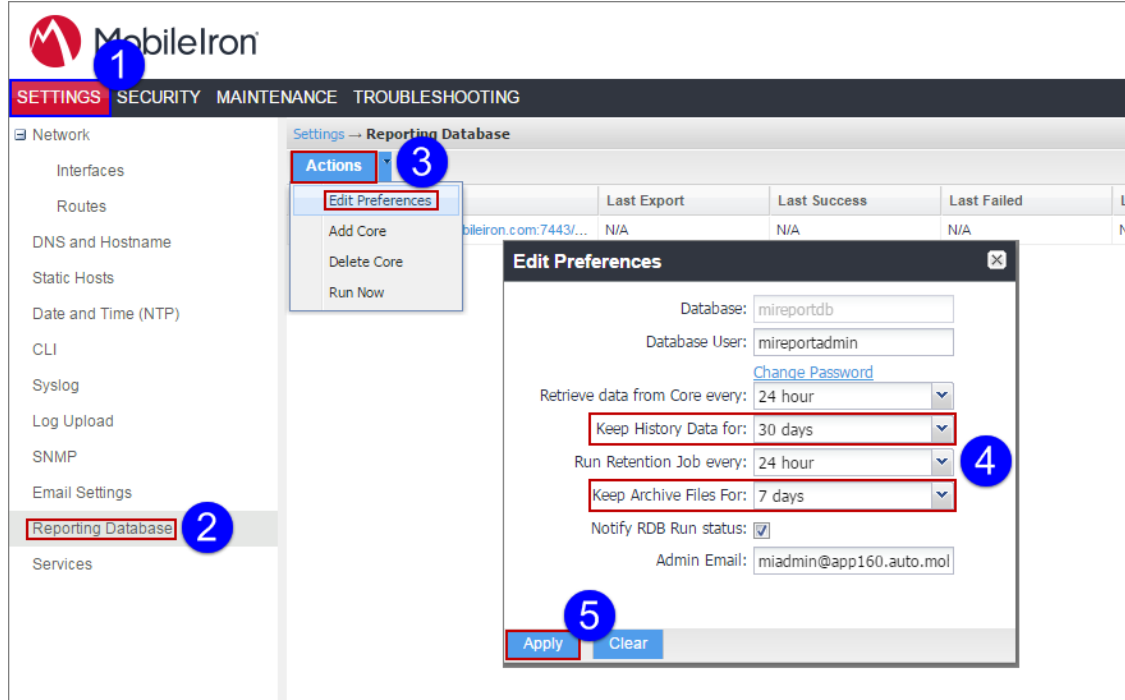

- 3. Select **Edit Preferences** form the **Actions** drop-down menu.
- 4. Configure lower values for the **Use the Keep History Data for** and **Keep Archive Files** fields.
- 5. Click **Apply**.

#### <span id="page-22-0"></span>Sending RDB run status notifications

You can configure the MobileIron Reporting Database to send RDB run status notification emails that contain information about the status of the current RDB run.

To configure RDB run status notification emails:

- 1. Log into the MobileIron Reporting Database System Manager at: **https://***<RDB SERVER>***:8443/mics/mics.html**
- 2. Go to **Settings > Reporting Database**
- 3. Select Actions > Edit Preferences.
- 4. Place a check mark in the **Notify RDB Run status** box.
- 5. In **Admin Email** field, enter the email of the admin to receive the RDB run status emails.
- 6. Click **Apply**.

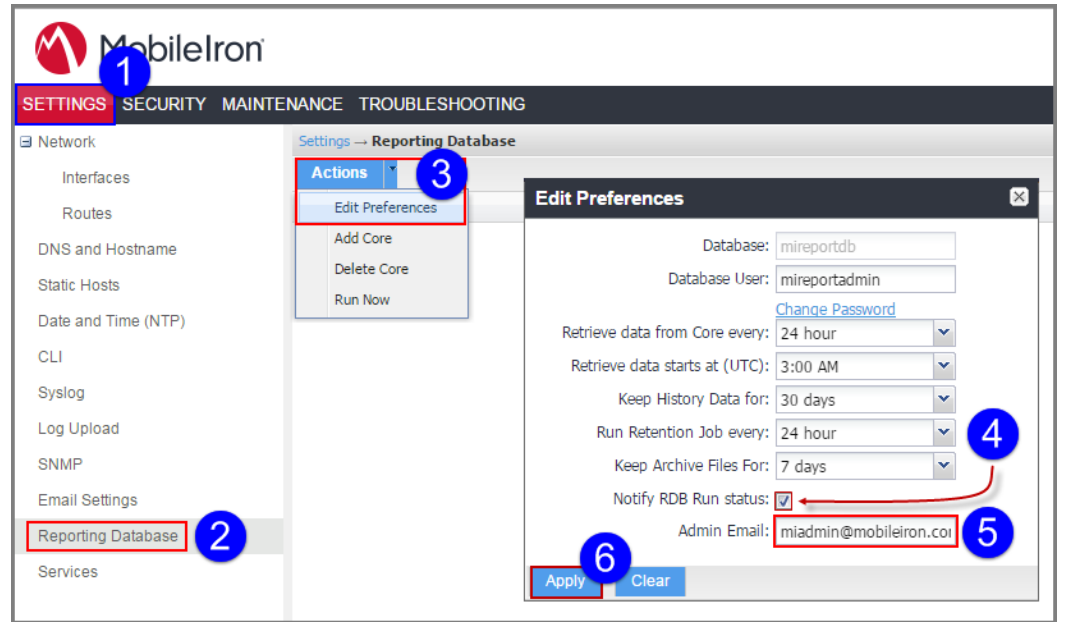

### <span id="page-23-0"></span>**Troubleshooting**

#### <span id="page-23-1"></span>RDB export has ceased running at defined intervals

The MobileIron Core system or the MobileIron Reporting Database system may reached its System Storage Stop Threshold, resulting in the stoppage of critical services, including Reporting Database services.

To check the MobileIron Core's System Storage settings:

- 1. In the MobileIron Core System Manager, go to **Maintenance > System Storage.**
- 2. Observe the settings in the System Storage pane.

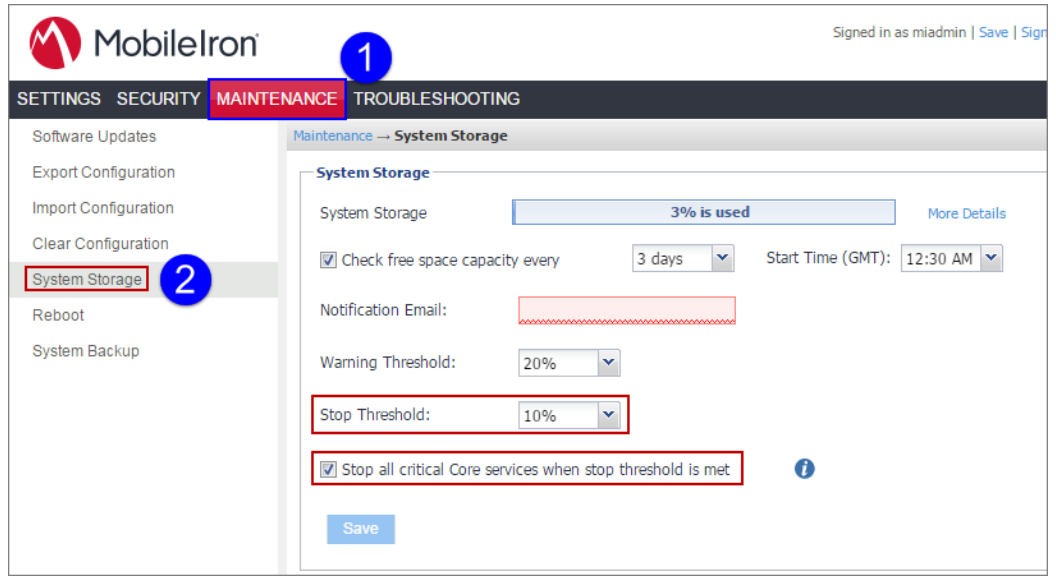

To check the MobileIron Reporting Database System Storage settings, see [Monitoring](#page-20-1) system storage.

# Data Dictionary

# <span id="page-25-0"></span>App inventory: MI\_APP\_INVENTORY

The MI\_APP\_INVENTORY table contains a record for each app detected on a registered device.

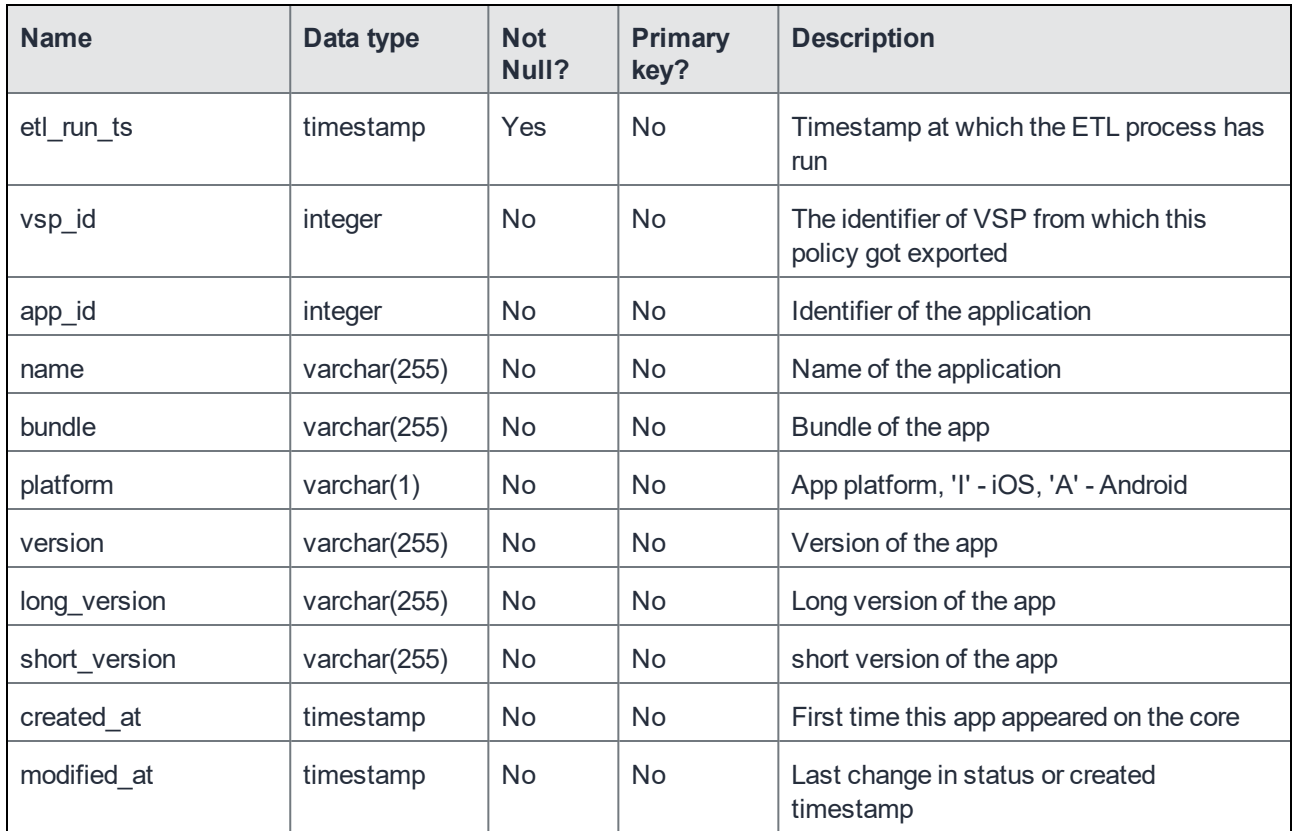

### <span id="page-25-1"></span>Configurations: MI\_CONFIG table

The MI\_CONFIG table contains a record for each configuration defined in MobileIron Core, regardless of whether it has been applied to a device.

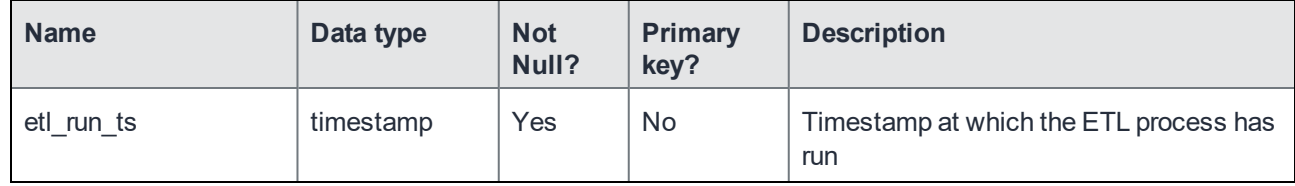

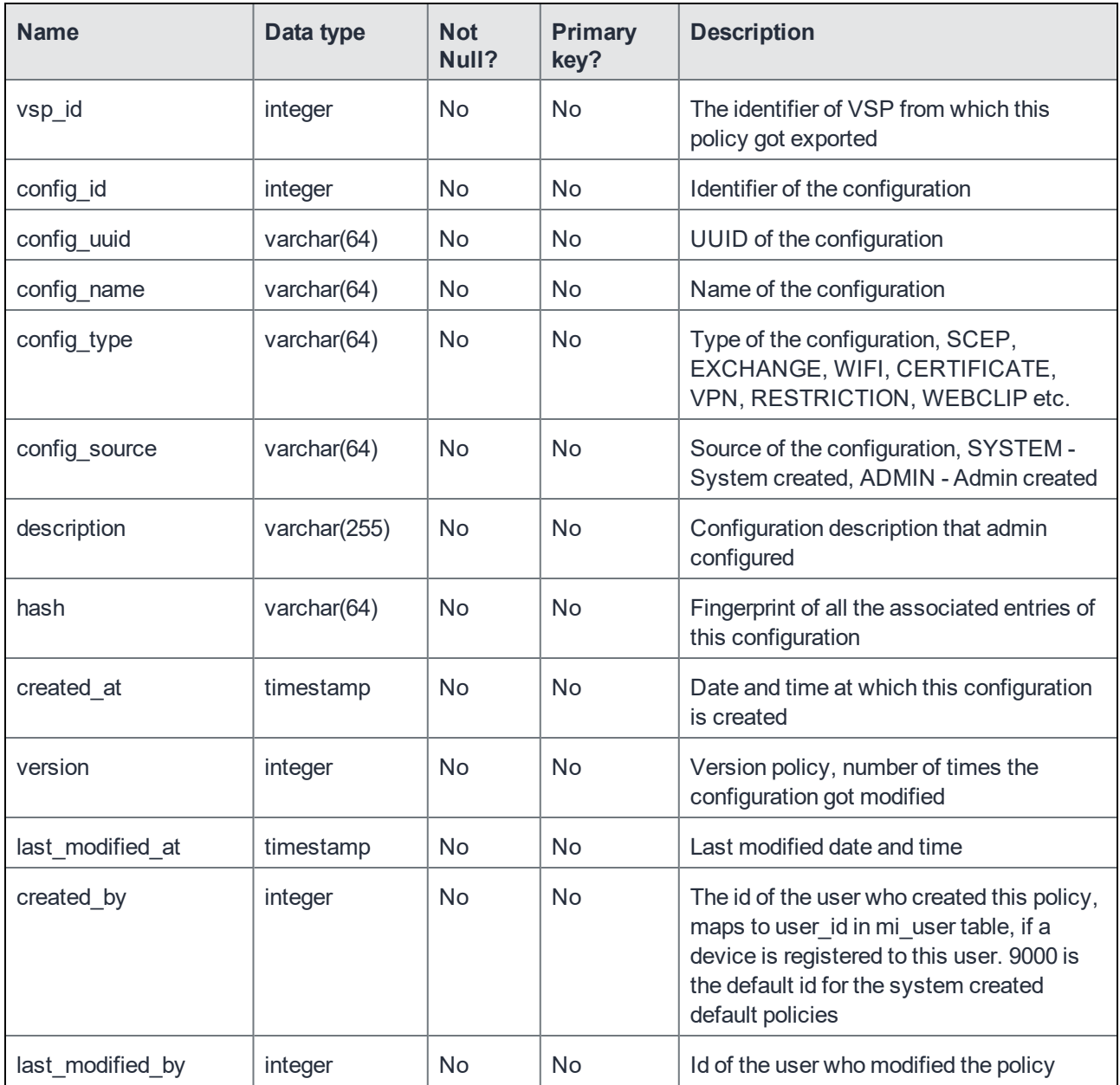

## <span id="page-26-0"></span>Common device fields: MI\_DEVICE table

The set of common device fields in the MI\_DEVICE table comprises data from various tables in the VSP database. The MI\_DEVICE table is the main/master table that stores all devices.

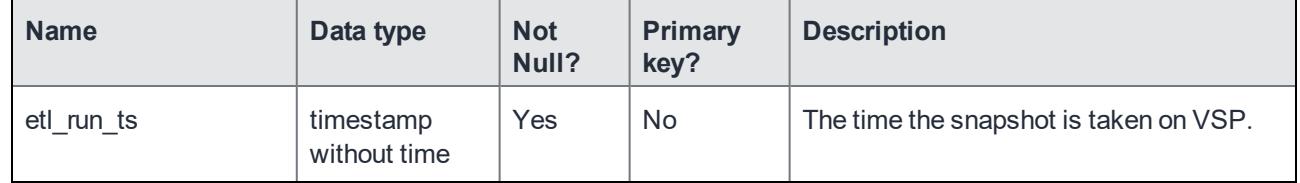

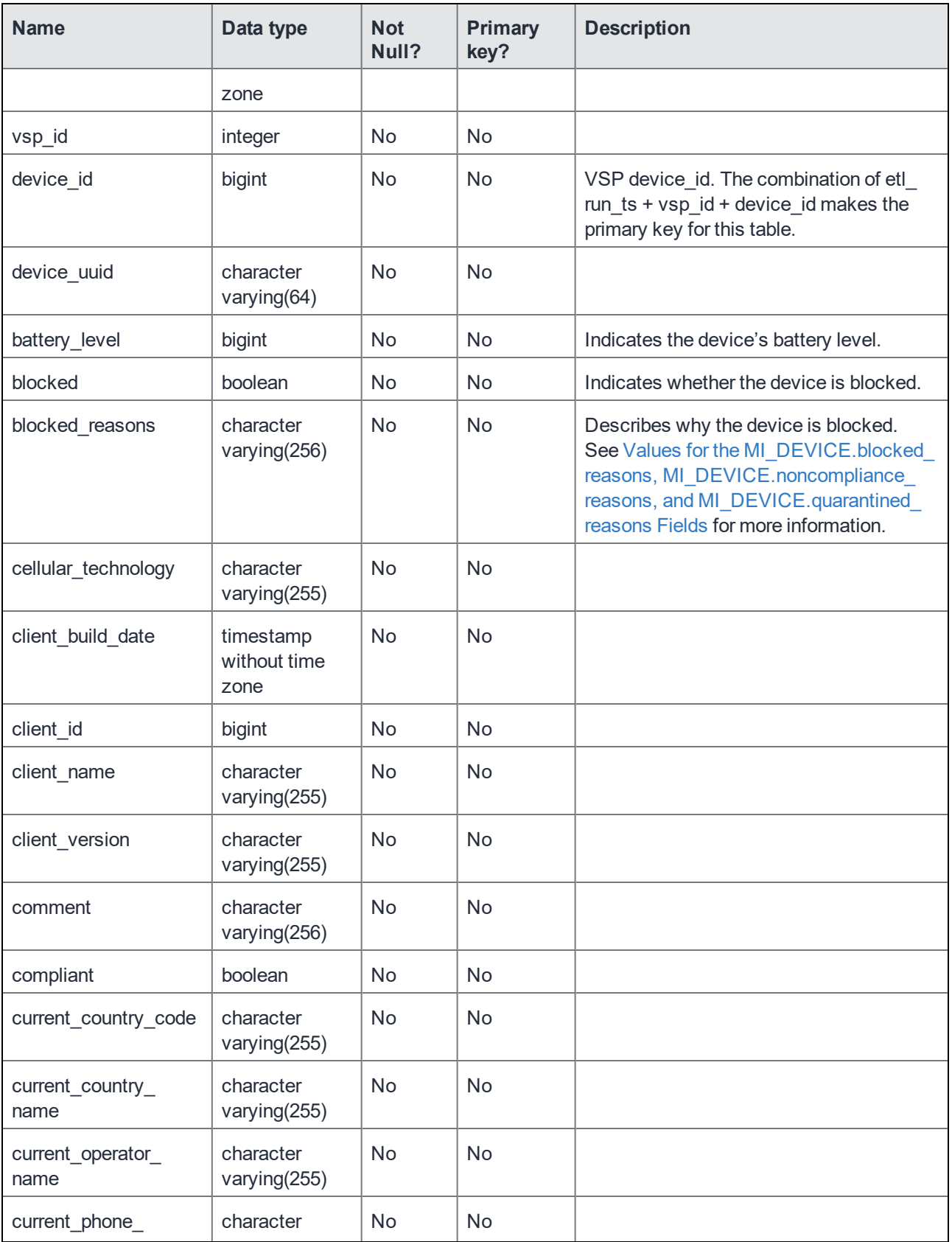

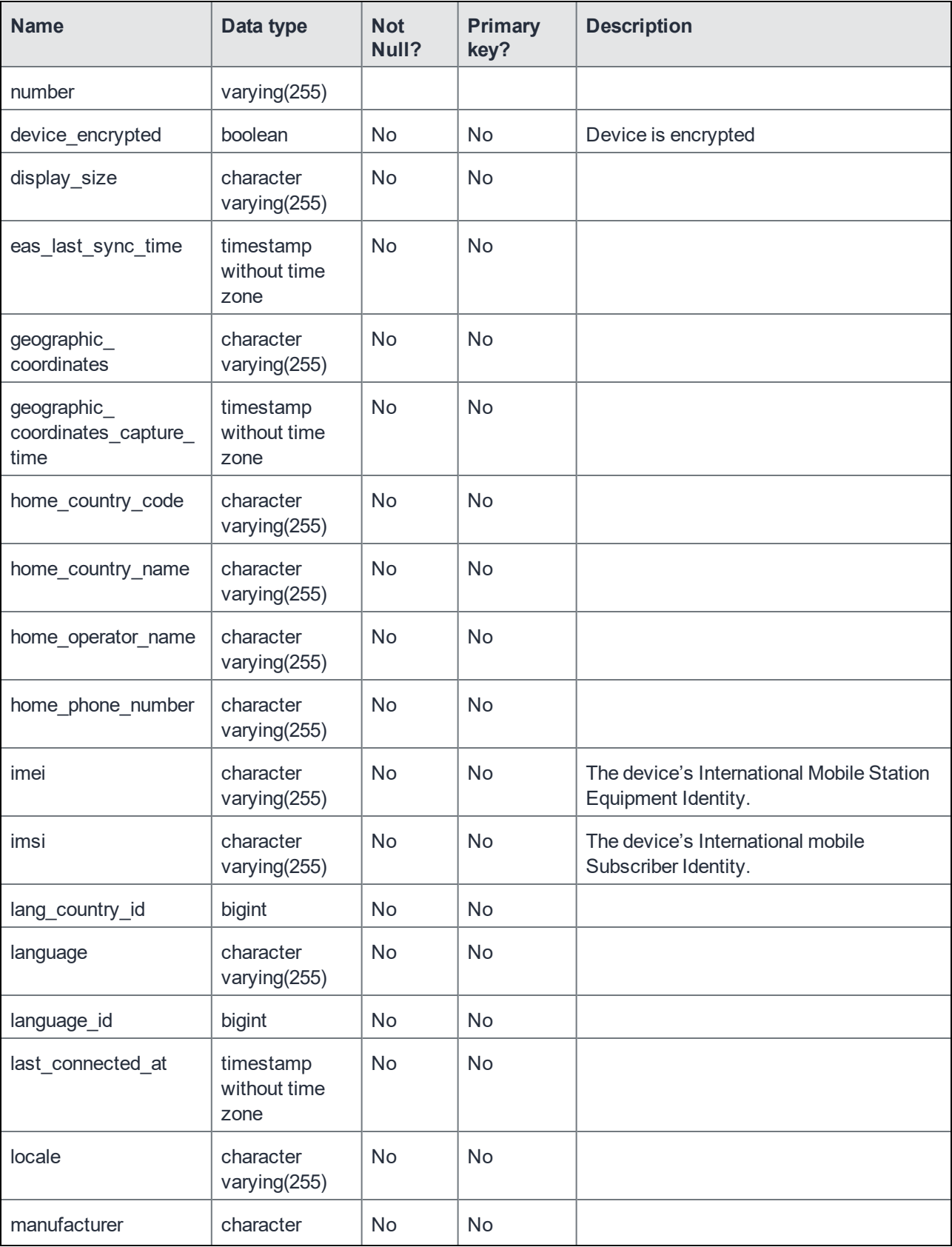

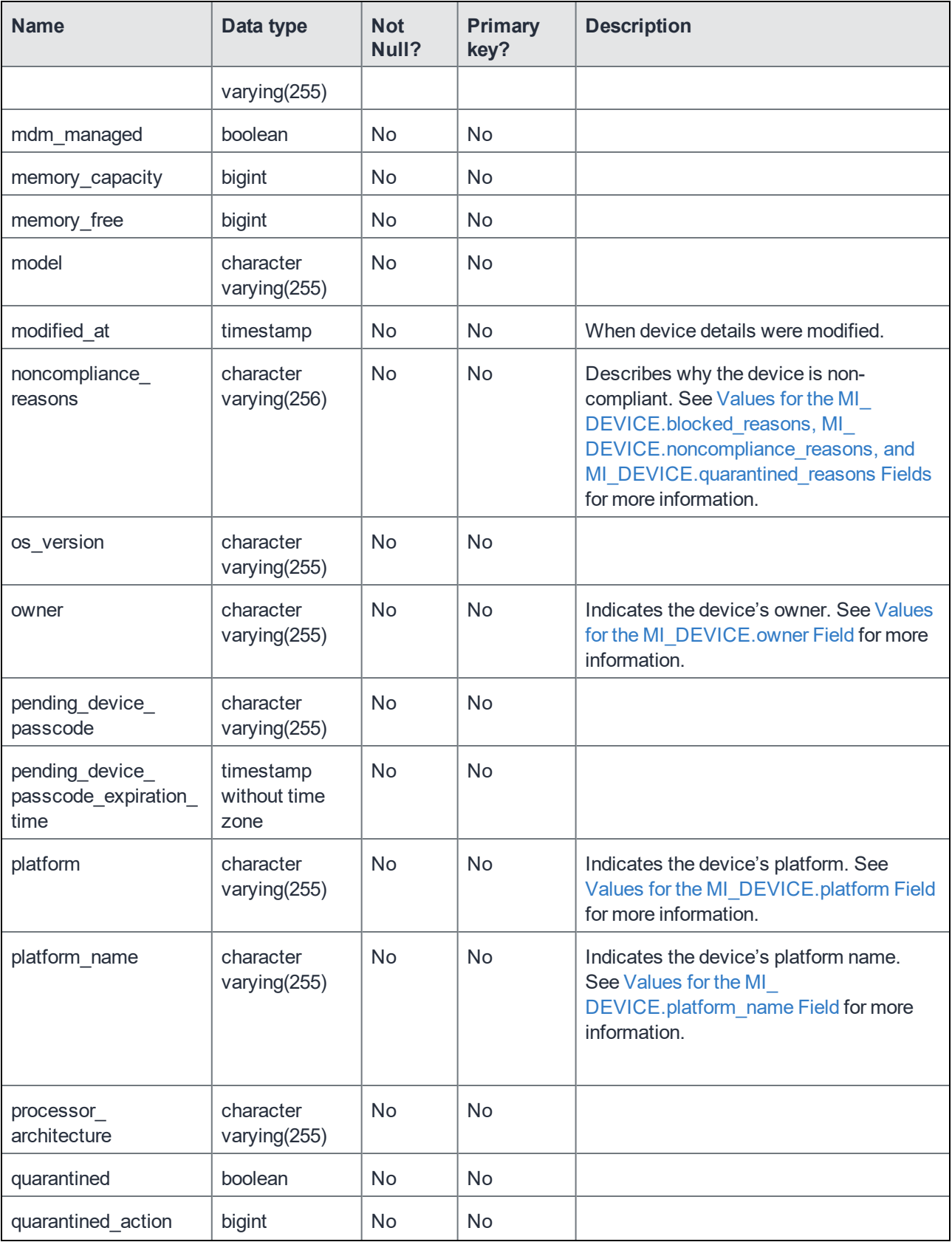

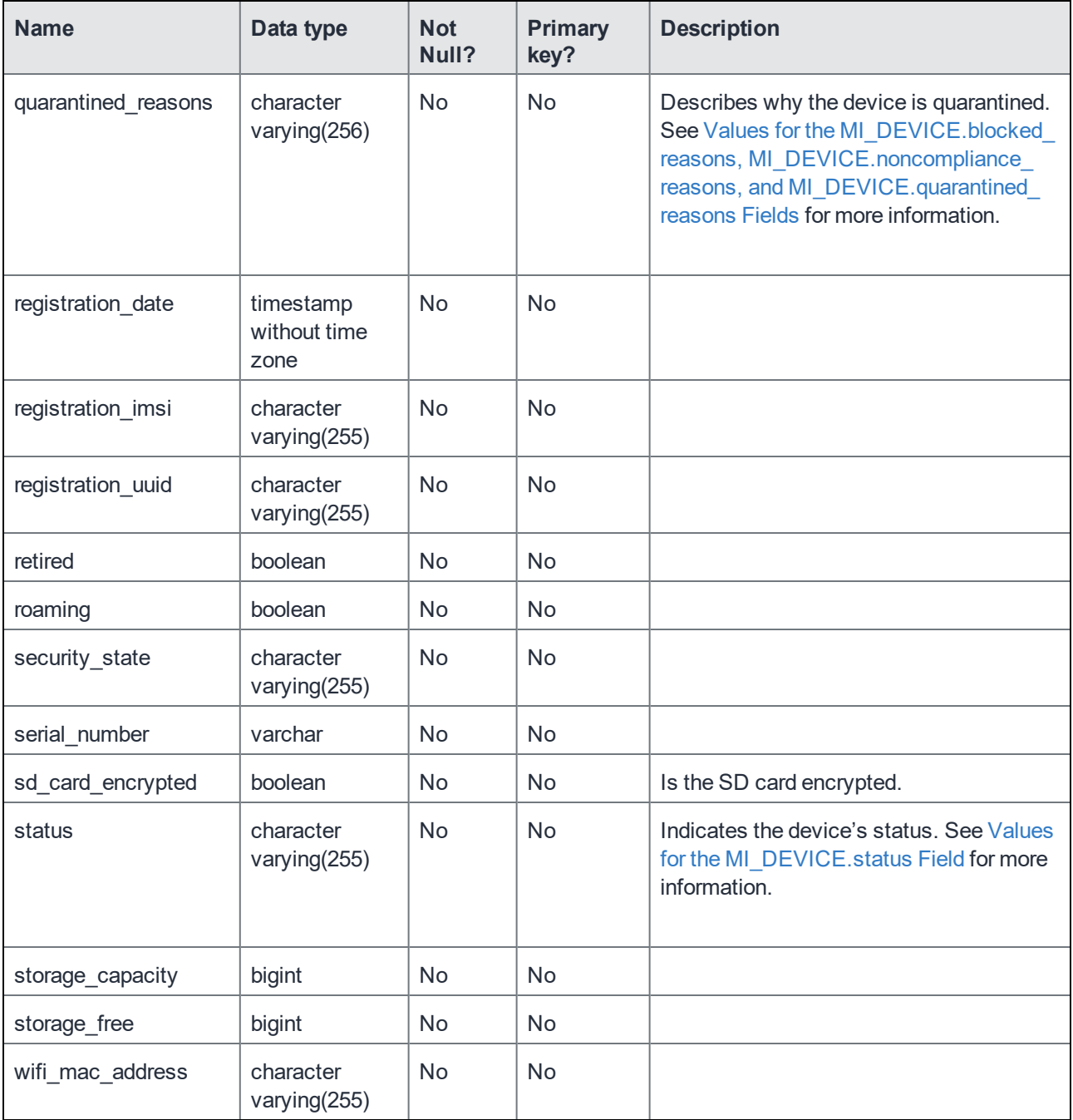

## <span id="page-30-0"></span>Android-only device fields: MI\_DEVICE\_ANDROID table

The set of Android-only device fields in the MI\_DEVICE\_ANDROID table comprises only Android-specific device details. It has a one-or-zero to one relationship with the MI\_DEVICE table. If a device is not an Android device, the record will not be here.

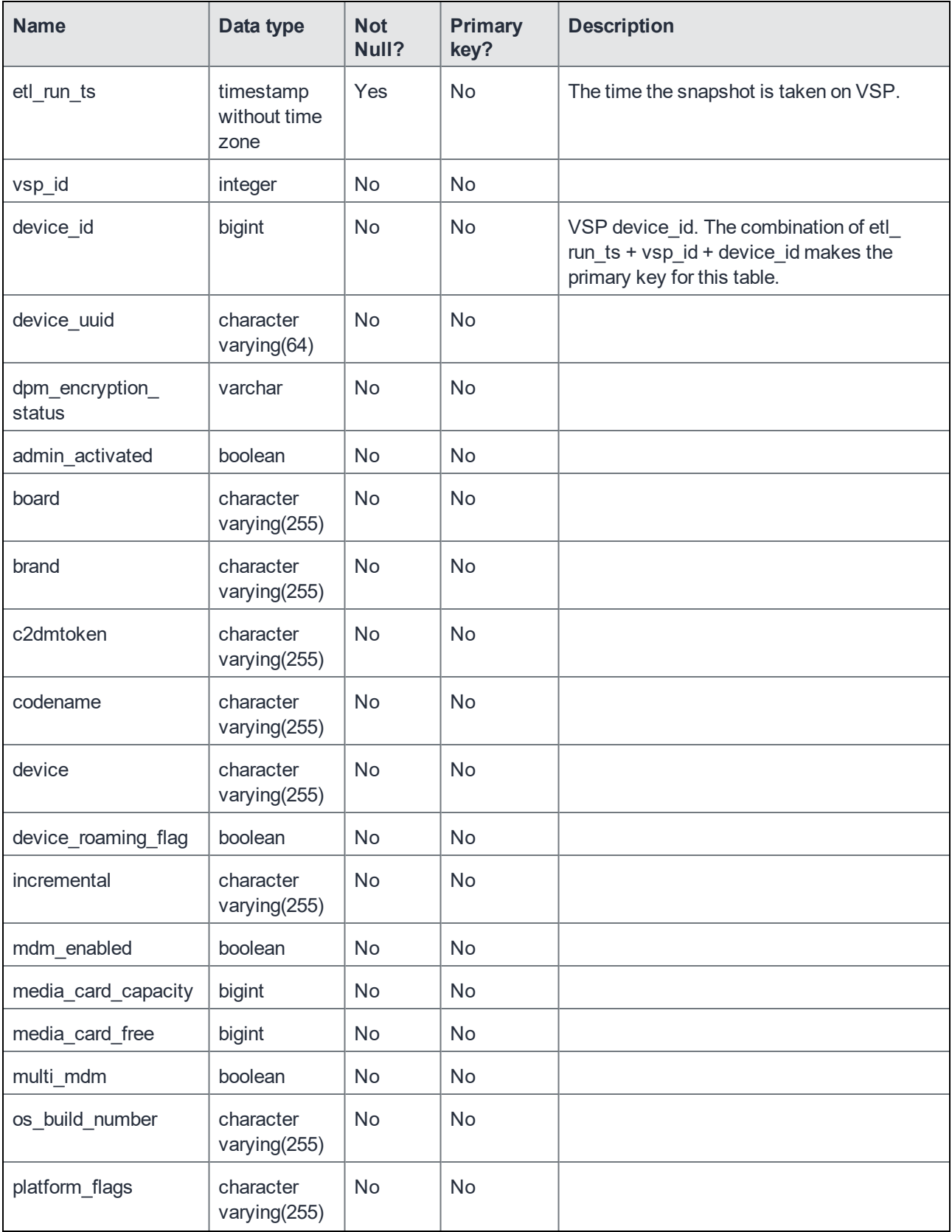

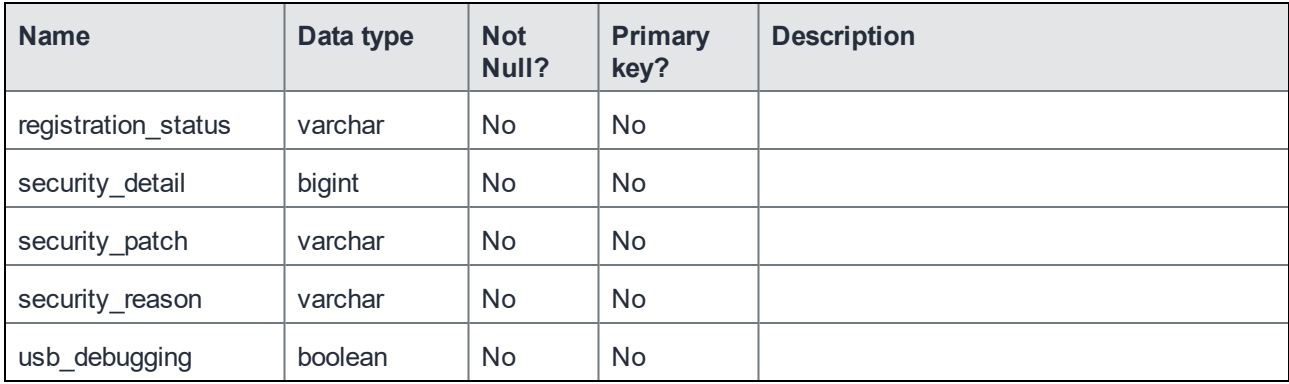

# <span id="page-32-0"></span>Device app inventory: MI\_DEVICE\_APP\_INVENTORY

The MI\_DEVICE\_APP\_INVENTORY table contains a record for each app/device association, based on the app inventory detected on registered devices.

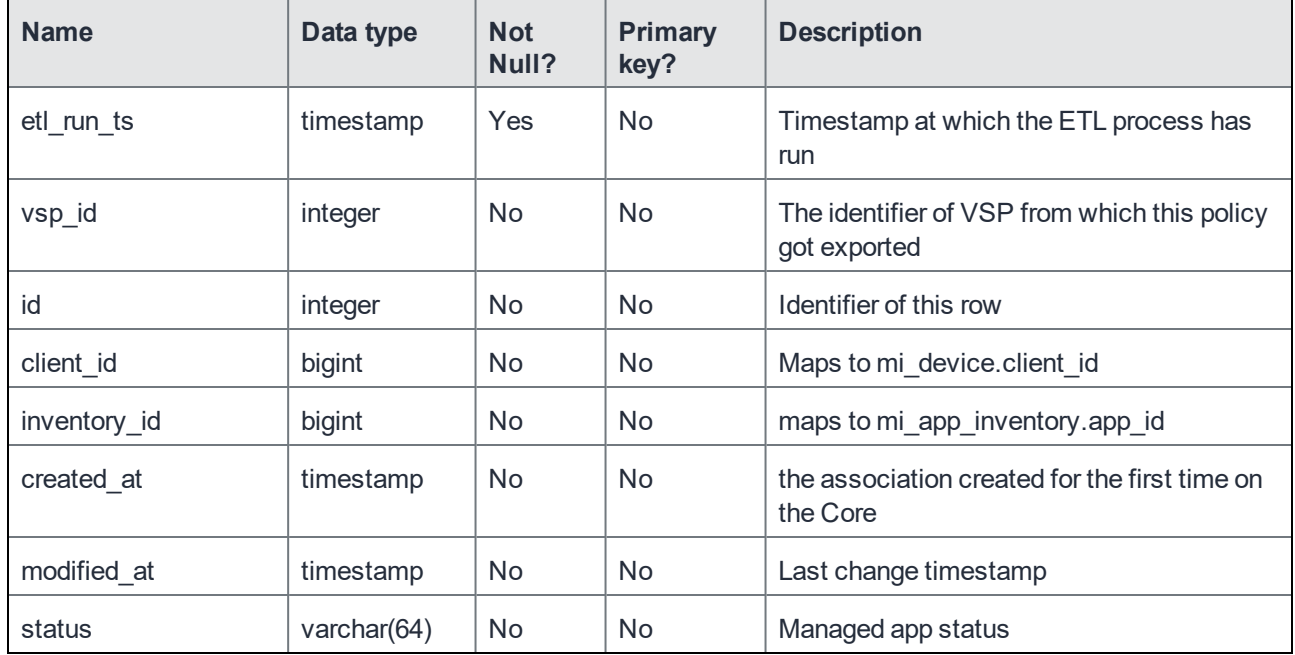

# <span id="page-32-1"></span>Device configurations: MI\_DEVICE\_CONFIG table

The MI\_DEVICE\_CONFIG table contains a record for each device/configuration association.

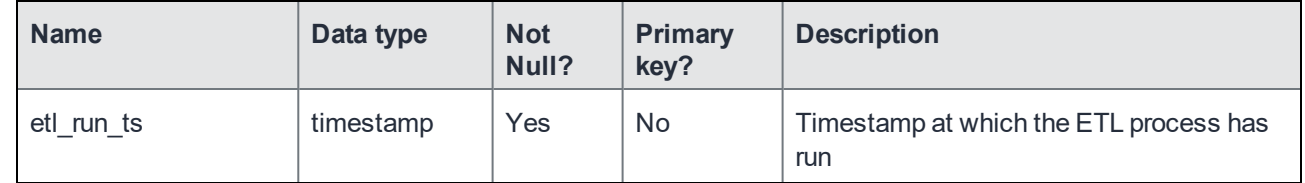

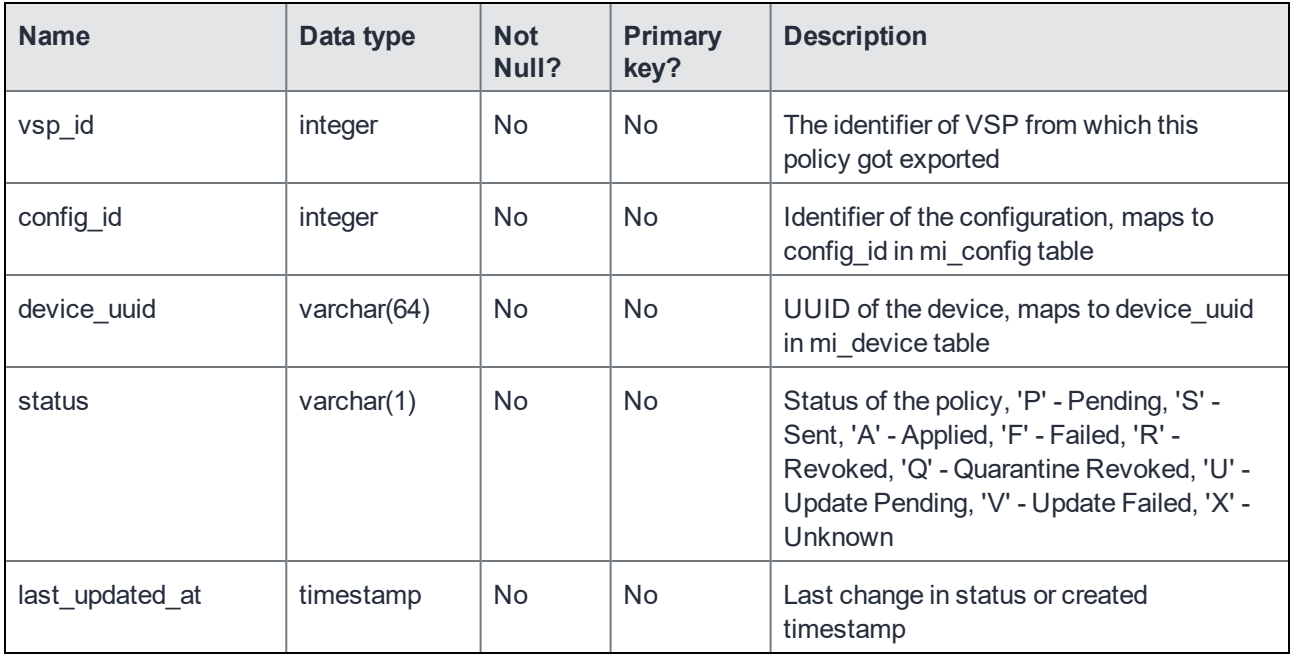

## <span id="page-33-0"></span>iOS and OS X device fields: MI\_DEVICE\_IOS table

The set of iOS and OS X device fields in the MI\_DEVICE\_IOS table comprises iOS and OS X device details. It has a one-or-zero to one relationship with the MI\_DEVICE table. If a device is not an iOS device, the record will not be here.

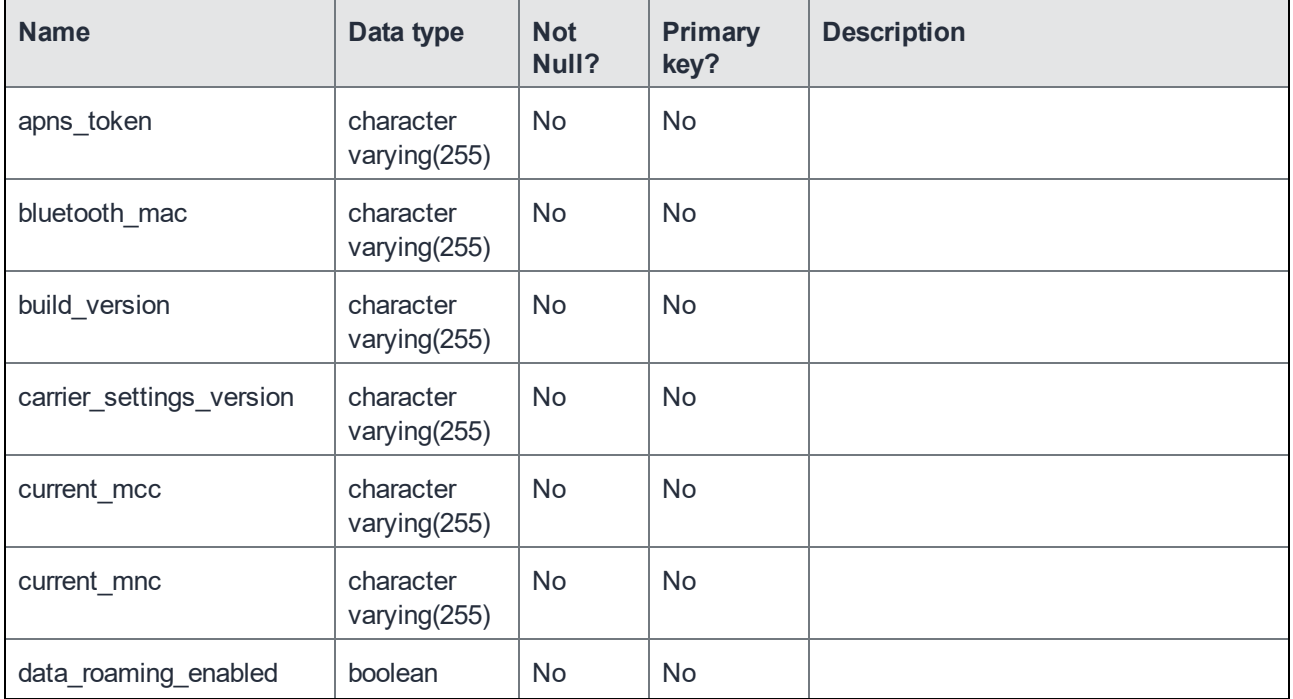

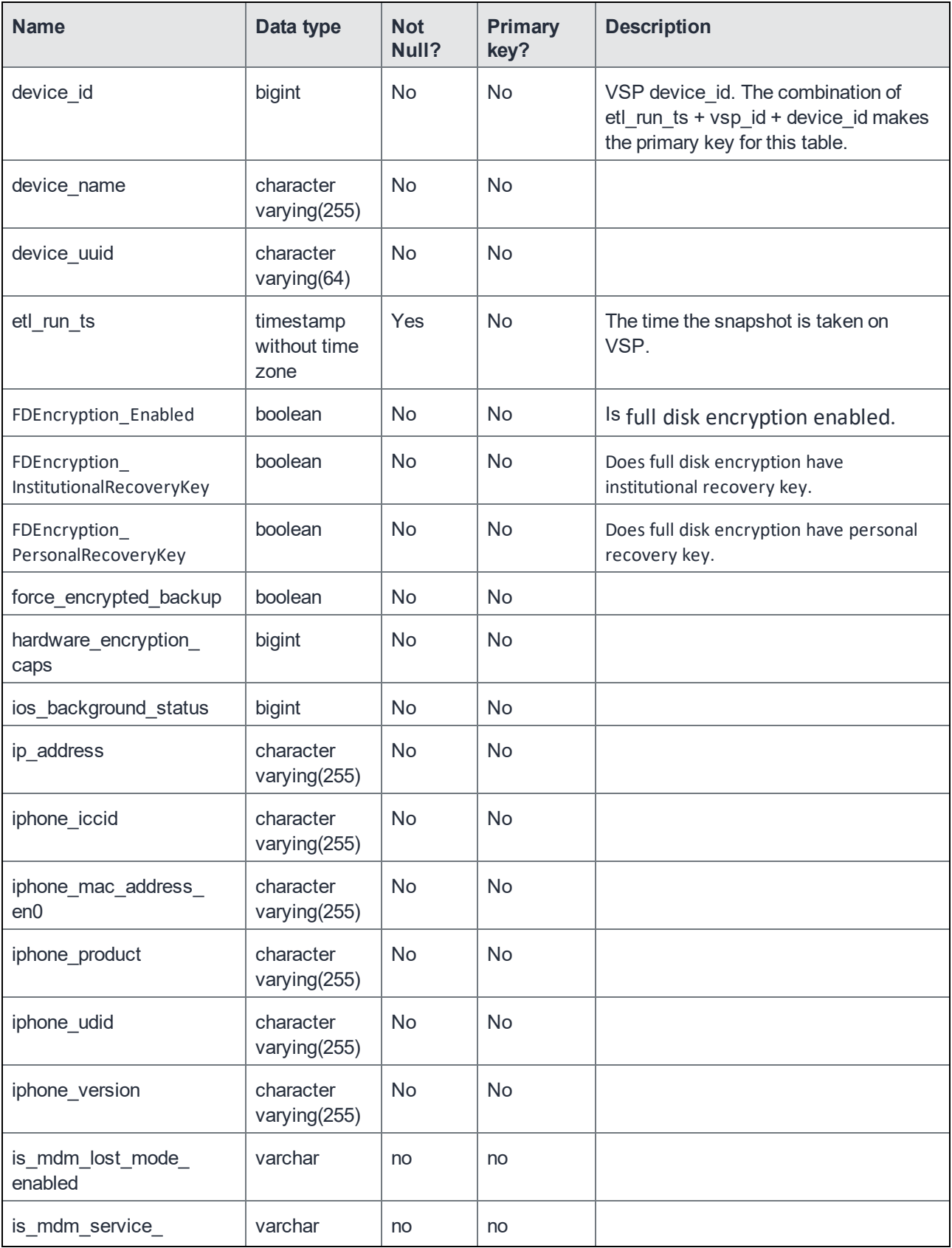

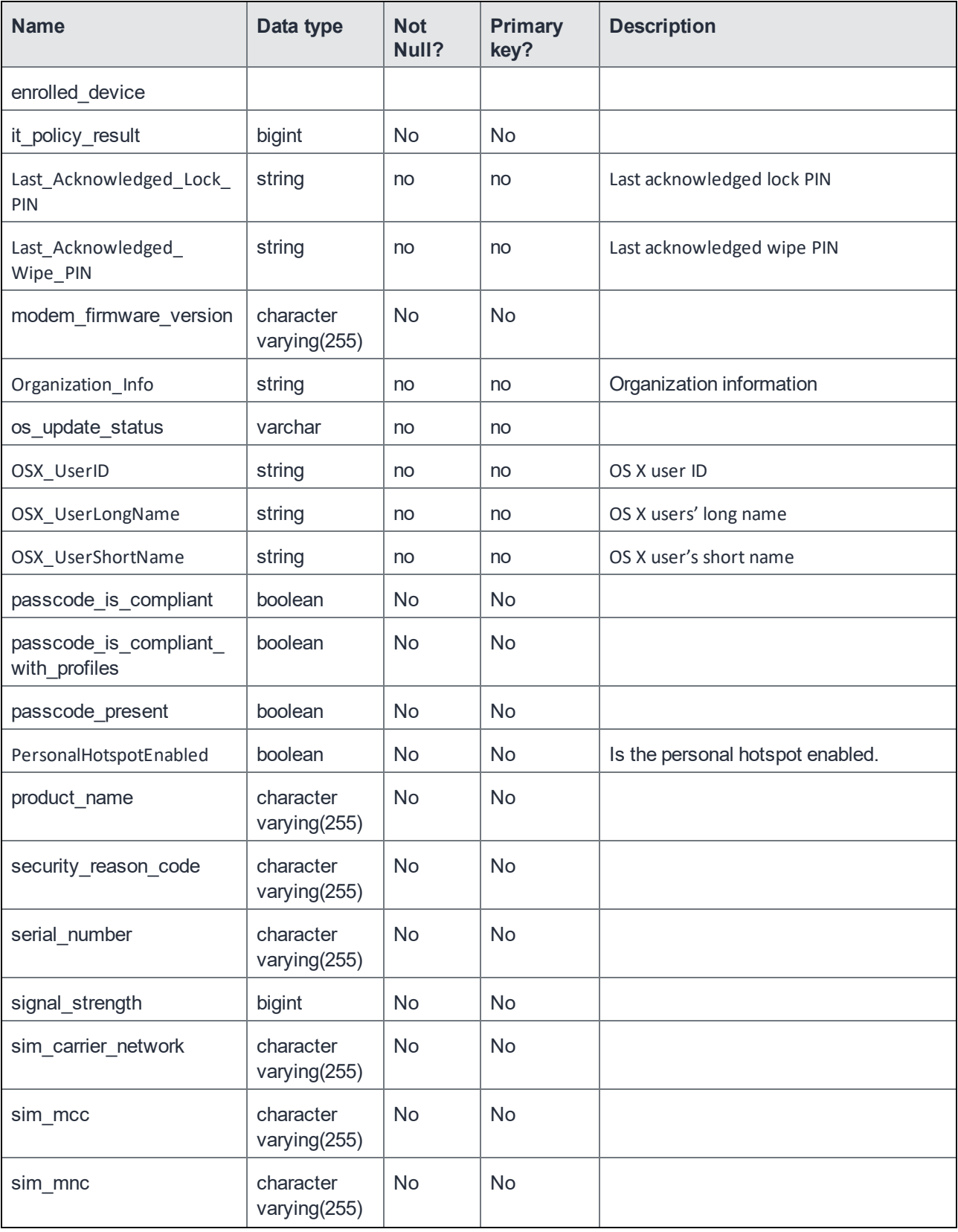

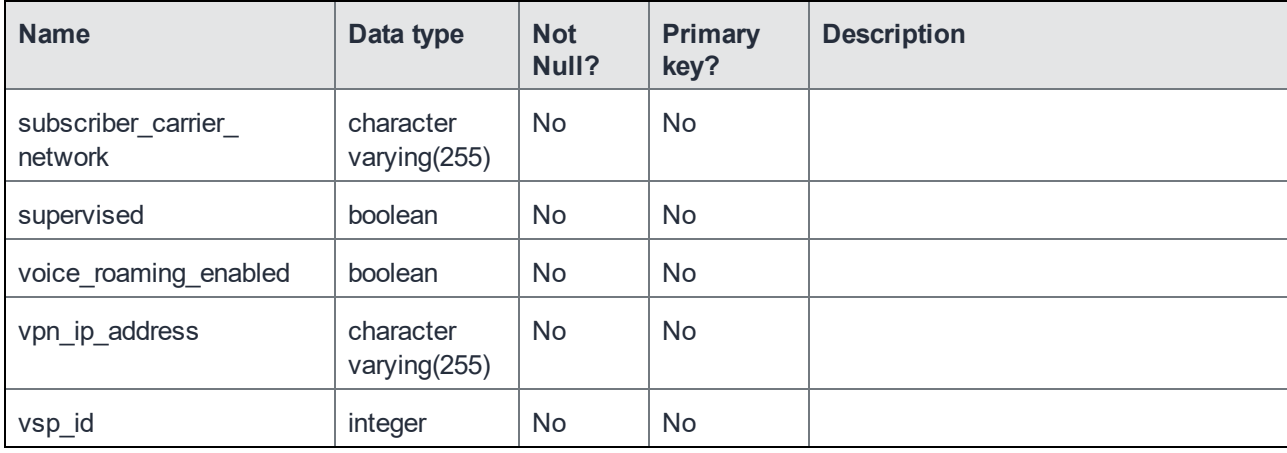

# <span id="page-36-0"></span>Device policy fields: MI\_DEVICE\_POLICY table

The MI\_DEVICE\_POLICY table contains a record for each device/policy association in MobileIron Core.

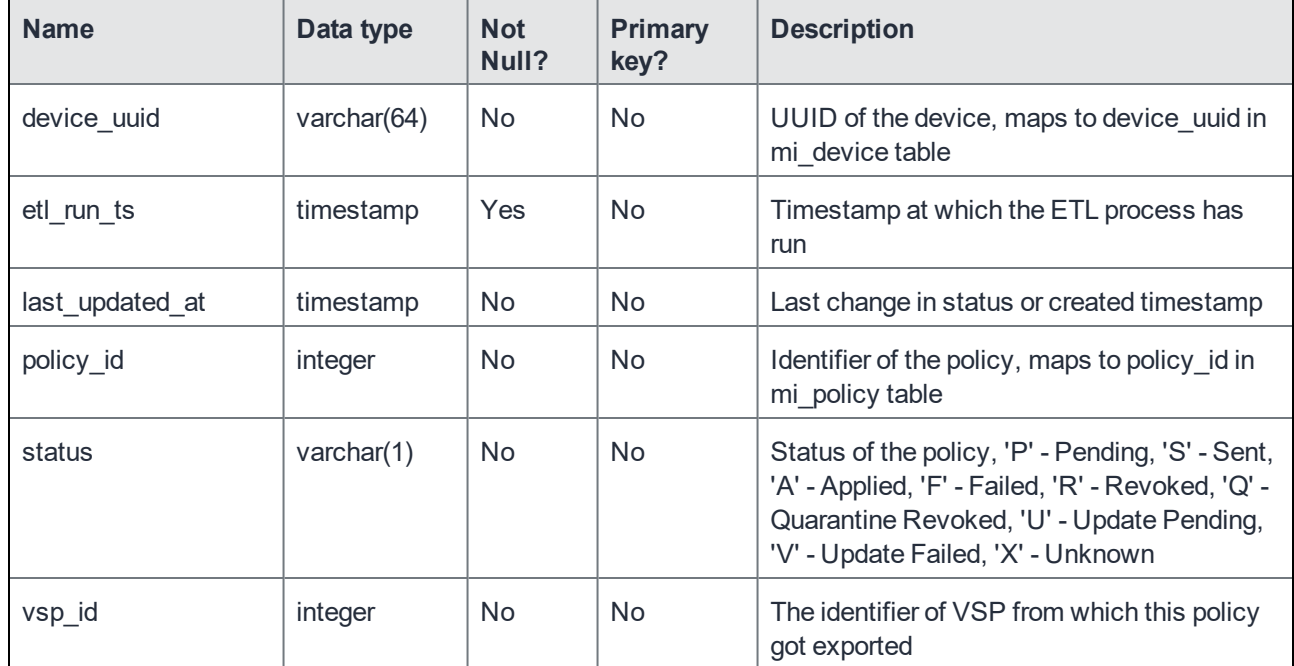

#### <span id="page-36-1"></span>Windows Phone and Surface Device fields: MI\_ DEVICE\_WINDOWS\_PHONE table

The set of Windows Phone and Surface-only device fields in the MI\_DEVICE\_WINDOWS\_PHONE table comprises Windows Phone and Surface-specific device details. It has a one-or-zero to one relationship with the MI\_DEVICE table. If a device is not a Windows Phone or Surface device, the record will not be here.

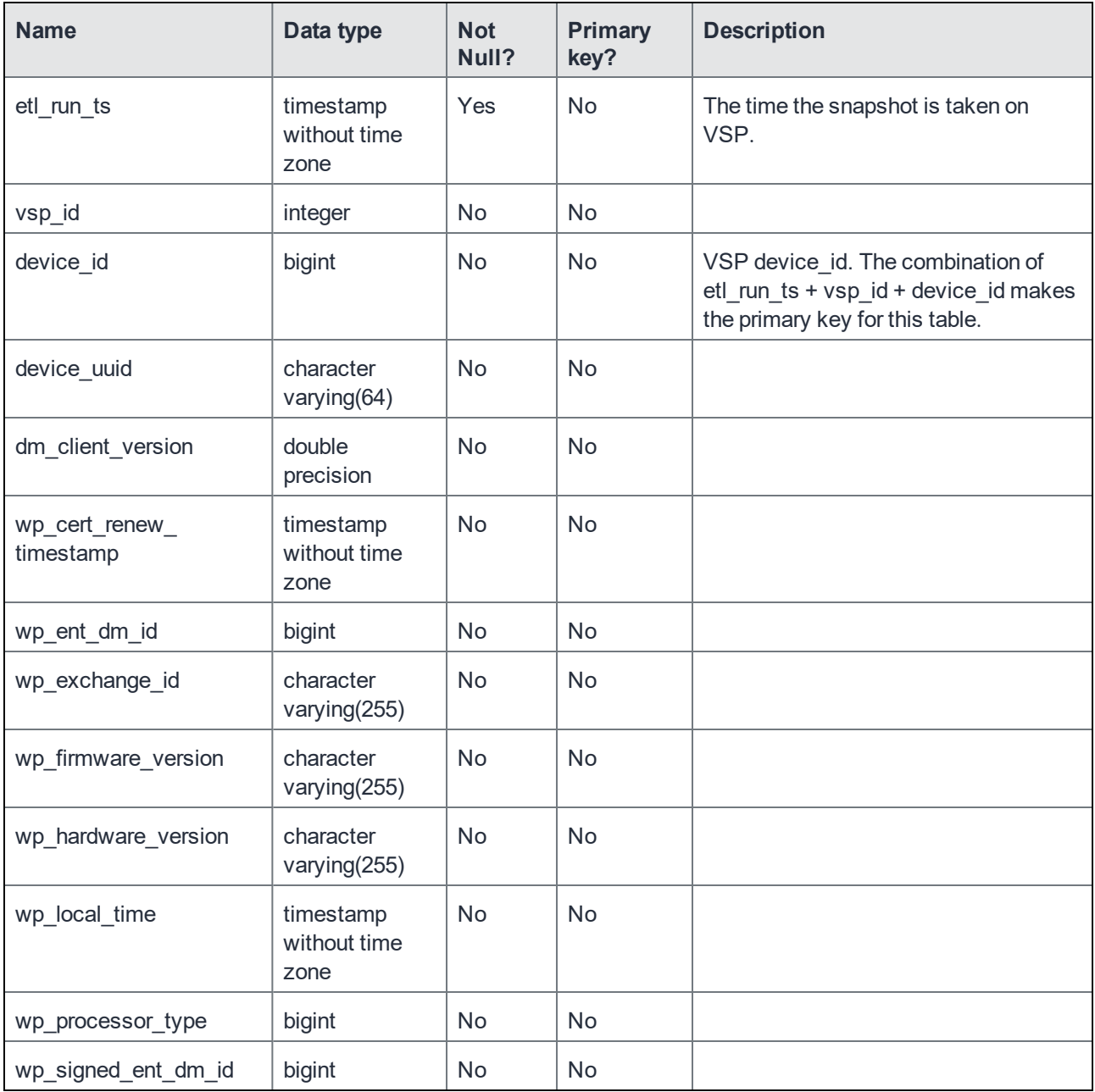

# <span id="page-37-0"></span>Policy-related fields: MI\_POLICY table

The MI\_POLICY table contains the exported details for all MobileIron Core policies, regardless of whether they are currently applied to devices.

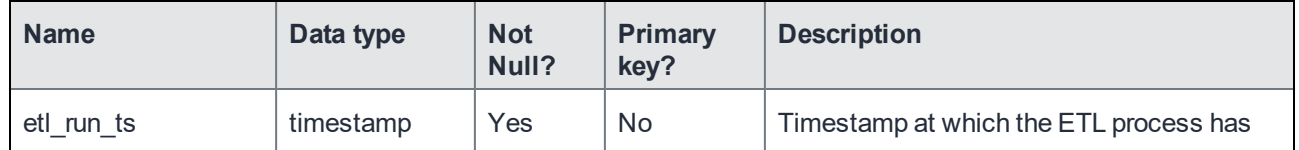

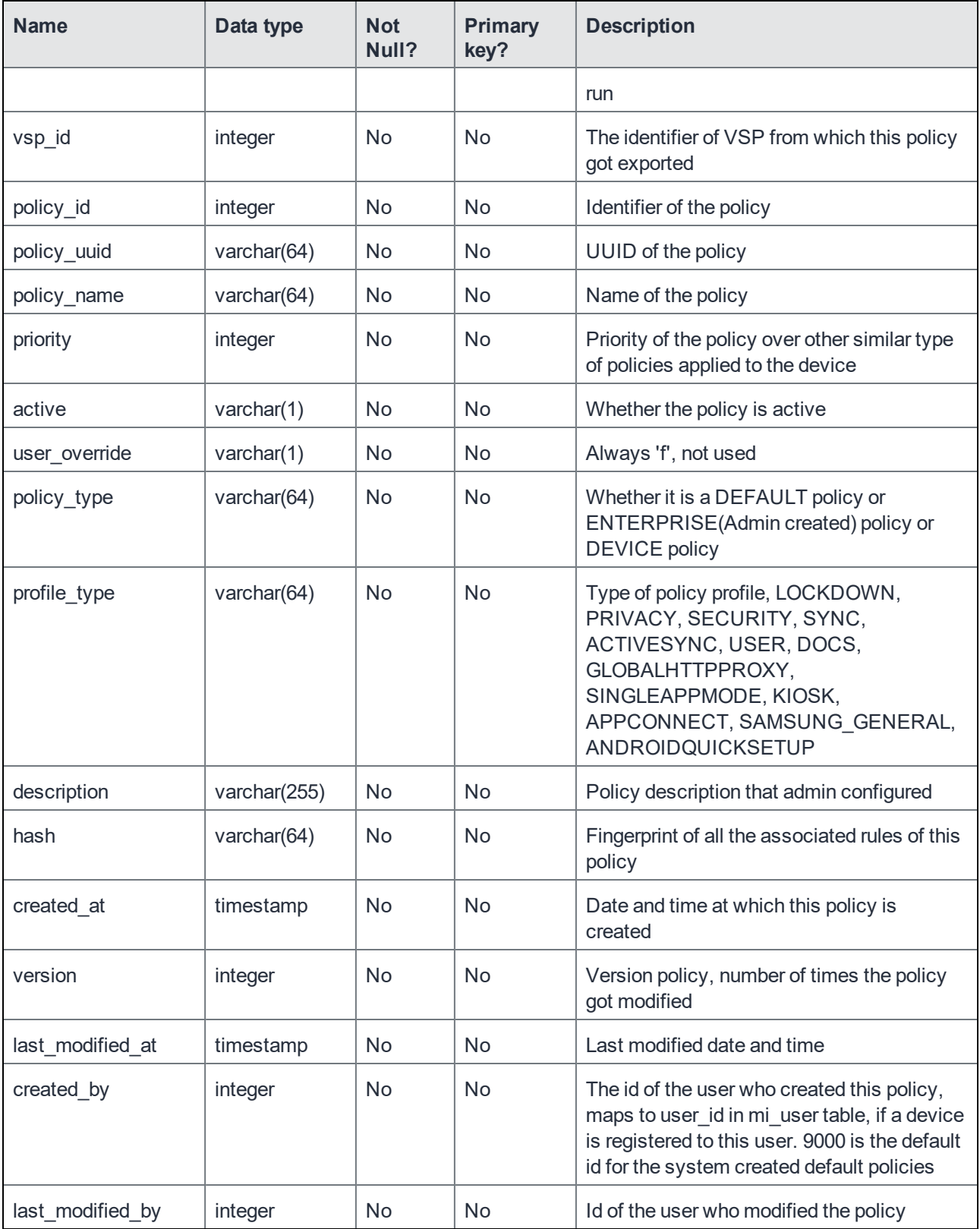

# <span id="page-39-0"></span>User-Related Device Fields: MI\_USER

The MI\_USER table stores the set of user-related device fields. The MobileIron Reporting Database further separates these fields into common user fields that are stored in this table and LDAP fields that are stored in the MI\_USER\_LDAP\_ATTR and MI\_USER\_LDAP\_GROUP tables.

It has one to one relationship with the MI\_DEVICE table, that is, if a user owns three devices, all three devices are stored in the MI\_DEVICE table and the user record is stored three times in this MI\_USER table, each with a different "device\_id" value, but the same values for the other fields.

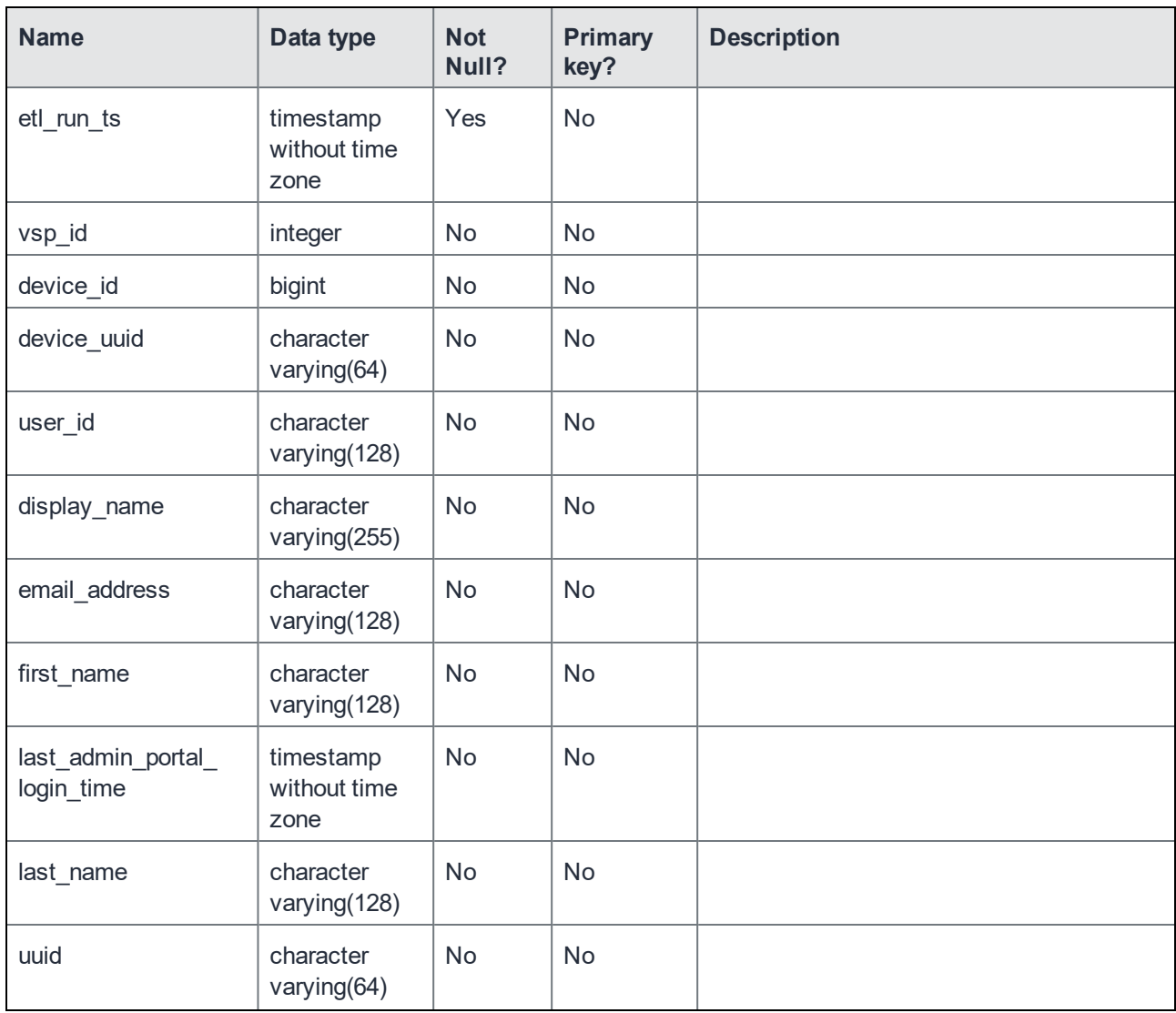

### <span id="page-39-1"></span>Common User Fields

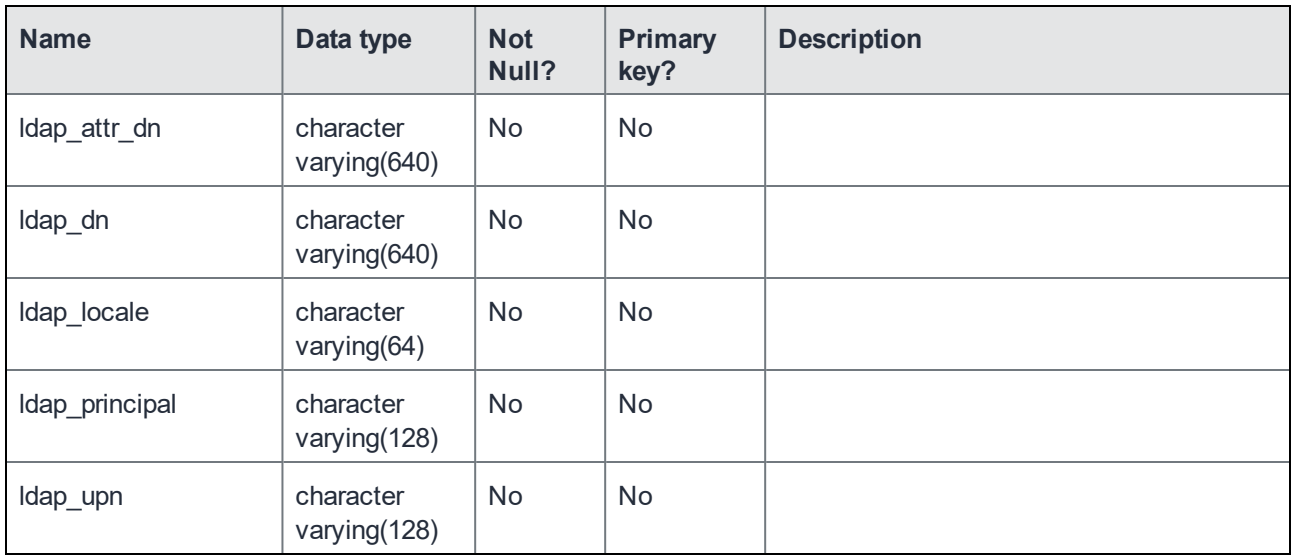

#### <span id="page-40-0"></span>LDAP-User Fields

MobileIron Reporting Database further separates LDAP-related fields into sets of basic LDAP-related device fields and groups, described below.

#### <span id="page-40-1"></span>Basic LDAP-User Device Fields: MI\_USER\_LDAP\_ATTR Table

LDAP attributes of the user.

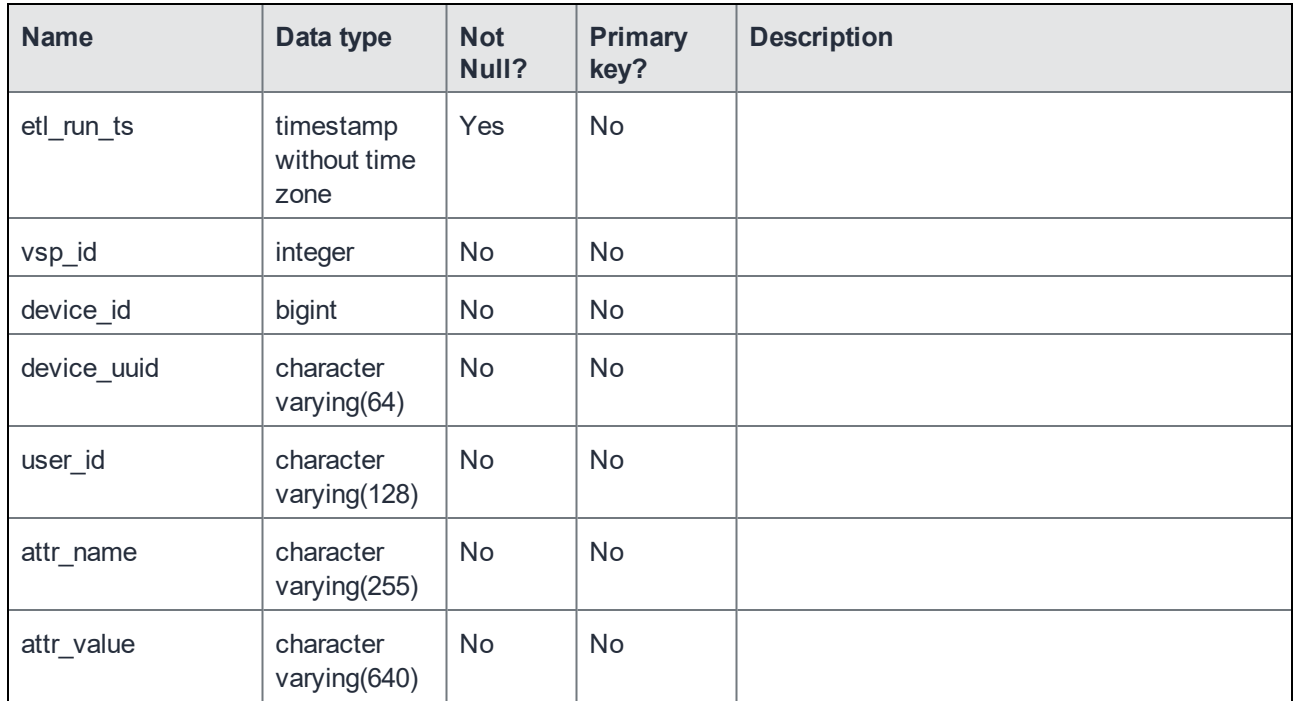

#### <span id="page-41-0"></span>LDAP-Group Device Fields: MI\_USER\_LDAP\_GROUP Table

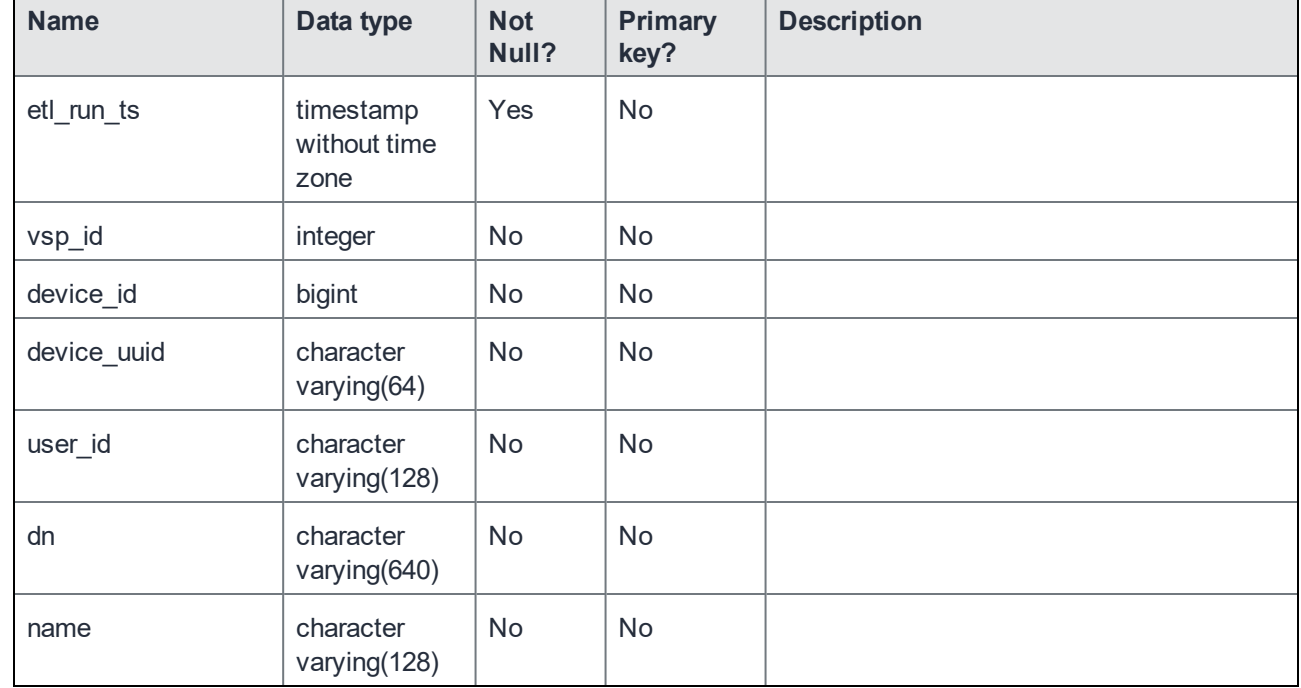

LDAP groups of the user.

#### <span id="page-41-1"></span>Value Enumerations

#### <span id="page-41-2"></span>Values for the MI\_DEVICE.platform Field

The values for the MI\_DEVICE.platform field are:

- **Android**
- BlackBerry
- iOS
- OS X
- Windows Phone 8

#### <span id="page-41-3"></span>Values for the MI\_DEVICE.platform\_name Field

The values for the MI\_DEVICE.platform\_name field are:

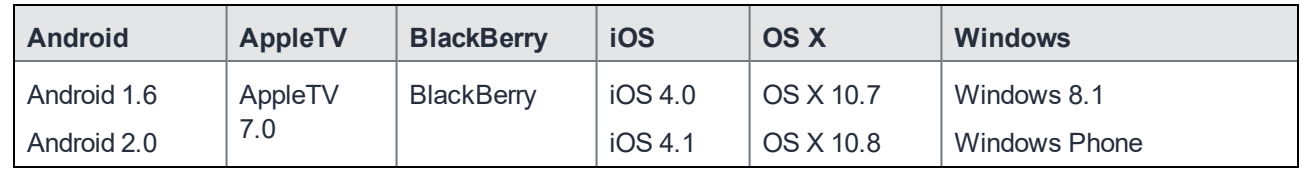

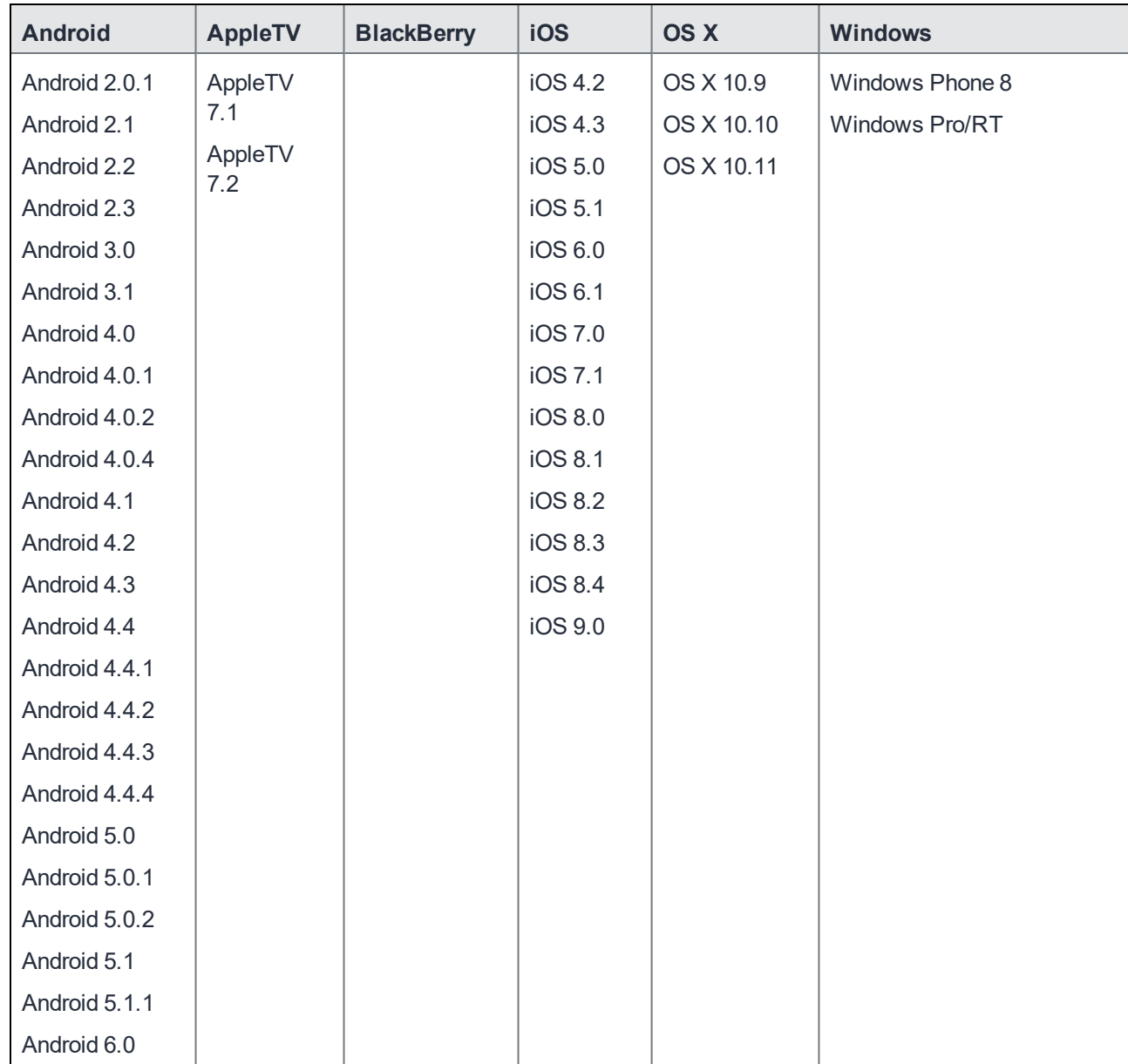

#### <span id="page-42-0"></span>Values for the MI\_DEVICE.status Field

The values for the MI\_DEVICE.status field are:

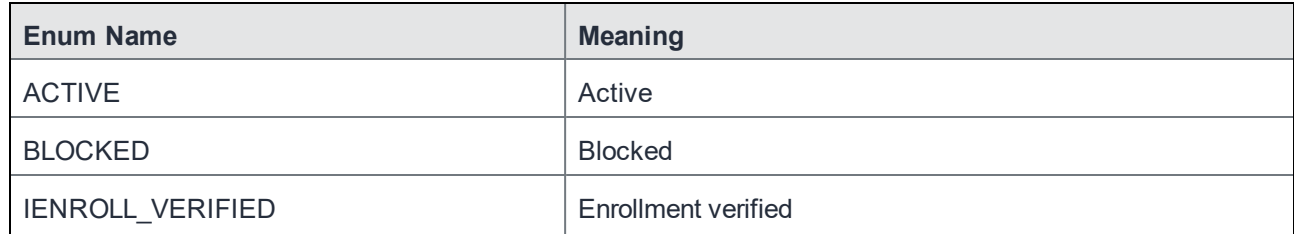

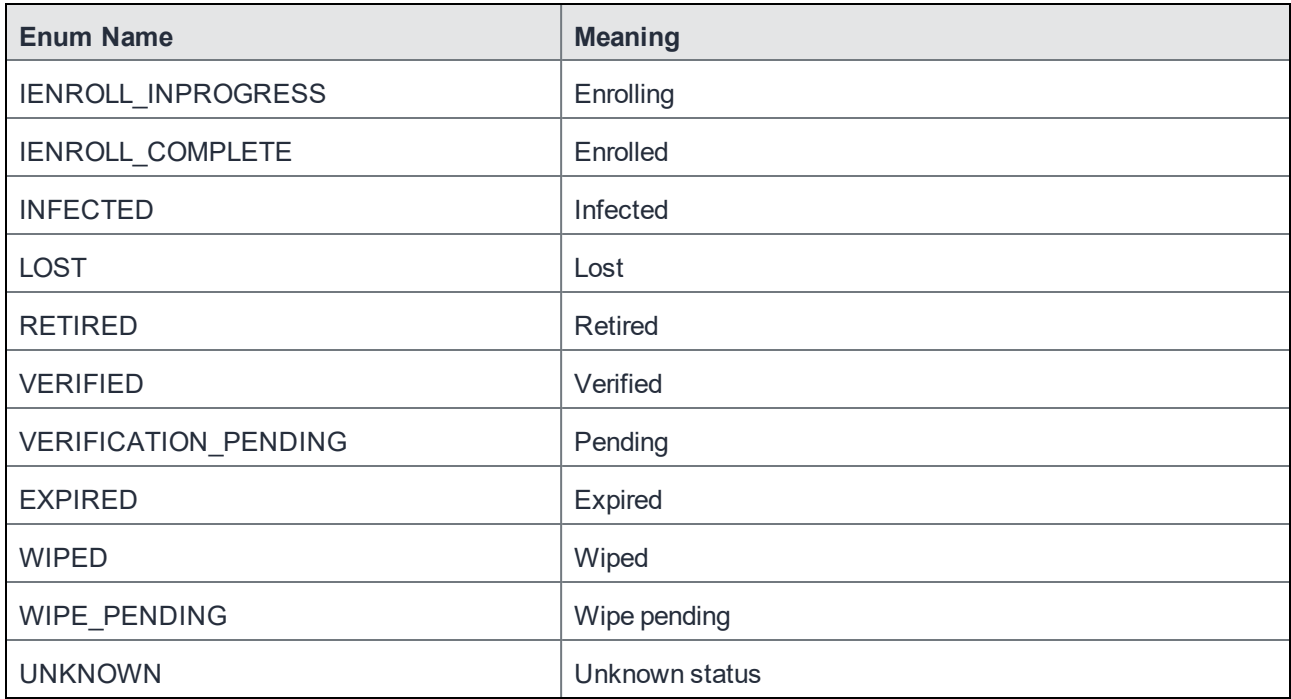

#### <span id="page-43-0"></span>Values for the MI\_DEVICE.owner Field

The values for the MI\_DEVICE.owner field are:

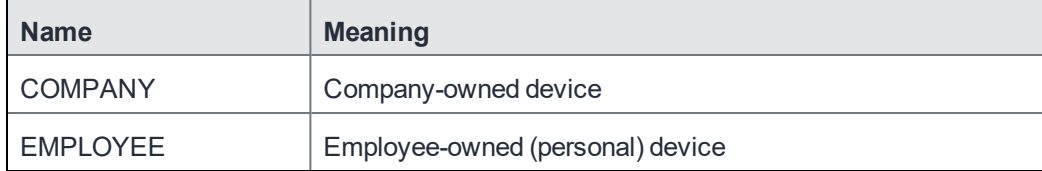

#### <span id="page-43-2"></span><span id="page-43-1"></span>Array Value Enumerations

#### Values for the MI\_DEVICE.blocked\_reasons, MI\_DEVICE.noncompliance\_reasons, and MI\_DEVICE.quarantined\_reasons Fields

Each of the fields that use these values has an associated field to determine whether any reasons were set or not. For example, if a device is blocked, then the "blocked\_reasons" field has a list of reasons, and the "blocked" field is 'true'.

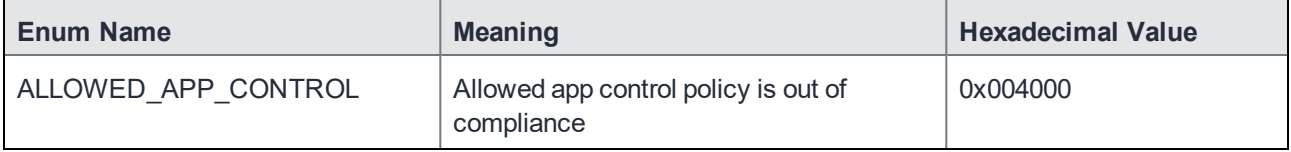

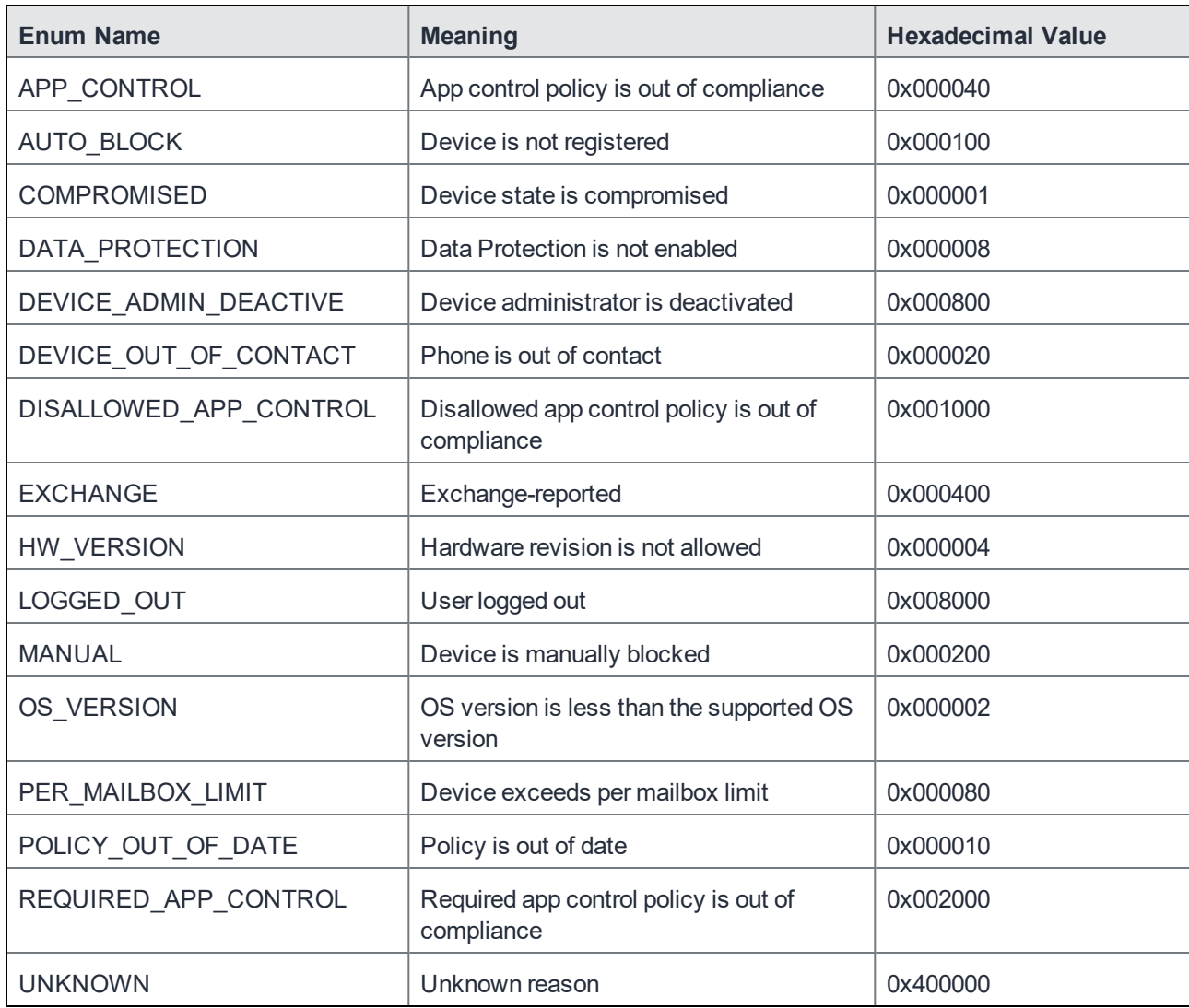

#### <span id="page-44-0"></span>Example

What follows is an example of how MobileIron Reporting Database creates a value for use in the database. Suppose MobileIron Reporting Database needs to update the compliance column of the **mi\_device** table with the COMPROMISED flag and the OS\_VERSION flag. Then, the value of compliance would be **COMPROMISED | OS\_VERSION**, which is **0x000001 | 0x000002 = 0x000003 = 3**.

## <span id="page-44-1"></span>History Versus Snapshot Tables

MobileIron Reporting Database snapshots the device information regularly; depending on the export schedule. If run every six hours, then every six hours, MobileIron Reporting Database creates the following set of snapshot tables:

- mi\_device (the main one)
- mi\_device\_ios
- mi\_device\_android
- mi\_device\_windows\_phone
- mi\_user, mi\_user\_ldap\_attr
- mi\_user\_ldap\_group

When MobileIron Reporting Database imports the data, it:

- Replaces the snapshot tables on MobileIron Reporting Database with this latest imported tables from VSP
- Inserts the imported tables to history tables (mi\_device\_hst, mi\_device\_android\_hst, et cetera). Each snapshot in the history table is distinguished by the etl\_run\_ts (this is the export run time) column.

For example, if MobileIron Core has 10,000 devices, the snapshot table **mi\_device** should only have 10,000 rows (devices), but **mi\_device\_hst** would contain as many snapshots as MobileIron Reporting Database ever takes. In our example, if MobileIron Reporting Database runs every six hours, after one day, **mi\_device\_hst** would contain 4 \* 10,000 = 40,000 rows. If these settings are in effect for one month, the **mi\_device\_hst** table would contain 40,000  $*$  30 days = 1,200,000 rows.

You can use the history tables to create some "stats over time" types of reports:

- Blocked or not compliance devices over time
- Number of devices haven't checked in for the last 4 hours of time"
- Number of devices by their status over time

The history tables do not have many entity relationships to their main tables; **mi\_device\_hst** is a superset of **mi\_ device**, **mi\_device\_ios\_hst** is a superset of **mi\_device\_ios**, et cetera.

When creating your reports, ignore all tables with a "\*\_stg" suffix and with a number suffix like "\*.1".